# **OPC-СЕРВЕР МОДУЛЕЙ ВВОДА-ВЫВОДА DevLink-A10**

Версия 1.0

Руководство Пользователя

2013

OPC-сервер модулей ввода-вывода DevLink-A10. Руководство Пользователя/1-е изд.

Настоящее руководство предназначено для изучения функций и принципов работы OPCсервера модулей ввода-вывода DevLink-A10.

Документ содержит описание инсталляции и деинсталляции OPC-сервера, режимов его работы, а также описание интерфейса Пользователя и процесса конфигурирования OPC-сервера для его правильной эксплуатации.

© ООО «КРУГ-Софт». Все права защищены.

Никакая часть настоящего издания ни в каких целях не может быть воспроизведена в какой бы то ни было форме и какими бы то ни было средствами, будь то электронные или механические, включая фотографирование, магнитную запись или иные средства копирования или сохранения информации, без письменного разрешения владельцев авторских прав.

Все упомянутые в данном издании товарные знаки и зарегистрированные товарные знаки принадлежат своим законным владельцам.

Предложения и замечания к работе OPC-сервера, содержанию и оформлению эксплуатационной документации просьба направлять по адресу:

#### **ООО «КРУГ-Софт»**

440028, г. Пенза, ул. Титова, 1

Телефоны: (841-2) 49-97-75; 55-64-97; 49-94-14; 48-34-80; 55-64-95

Факс: (841-2) 55-64-96

**e-mail** – suppor[t@opcserver.ru.](mailto:krug@krug2000.ru)

[http://www.krugsoft.ru](http://www.krug2000.ru/)

[http://opcserver.ru](http://opcserver.ru/)

# & **СОДЕРЖАНИЕ**

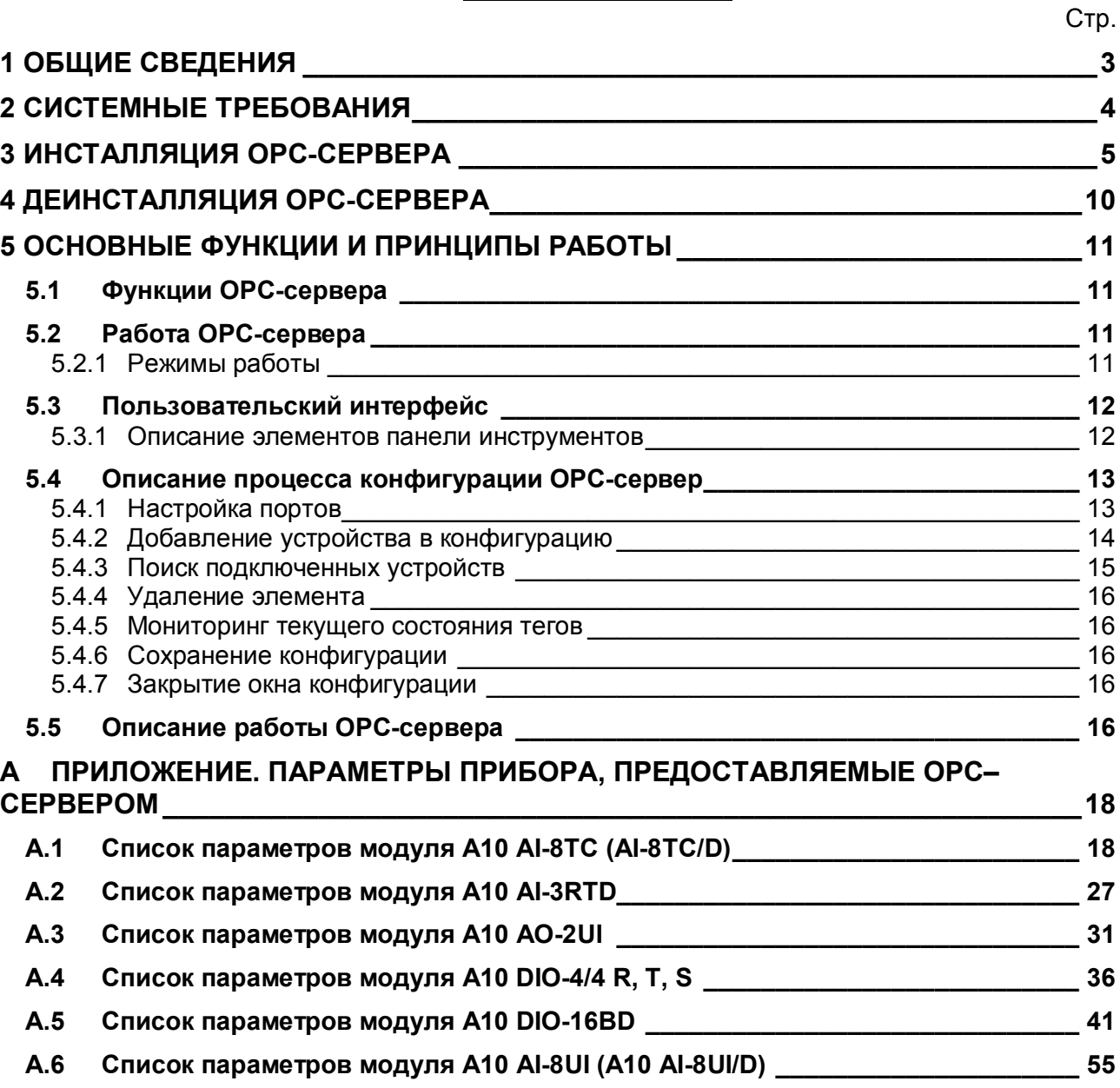

# <span id="page-4-0"></span>**1 ОБЩИЕ СВЕДЕНИЯ**

Целью данного руководства является обучение Пользователя работе с OPC-сервером модулей ввода-вывода DevLink-A10 версии 1.0 (далее OPC-сервер).

OPC-сервер представляет собой исполняемый модуль (**OPC\_A10.exe**), реализованный по технологии COM.

OPC-сервер поддерживает спецификацию OPC DA версии 2.05а.

# <span id="page-5-0"></span>**2 СИСТЕМНЫЕ ТРЕБОВАНИЯ**

Для работы с OPC-сервером компьютер должен соответствовать перечисленным ниже требованиям.

- · Частота процессора 1 ГГц.
- · Объем оперативной памяти 256 Мбайт.
- · Объем свободного пространства на жестком диске 30 Мбайт.
- · Наличие последовательного интерфейса.
- · Операционная система: x86: Windows XP, 7, 8

x64: Windows 7, 8

# <span id="page-6-0"></span>**3 ИНСТАЛЛЯЦИЯ OPC-СЕРВЕРА**

Для установки OPC-сервера запустите *setup.exe*. Перед Вами появится окно, изображенное на рисунке 1.

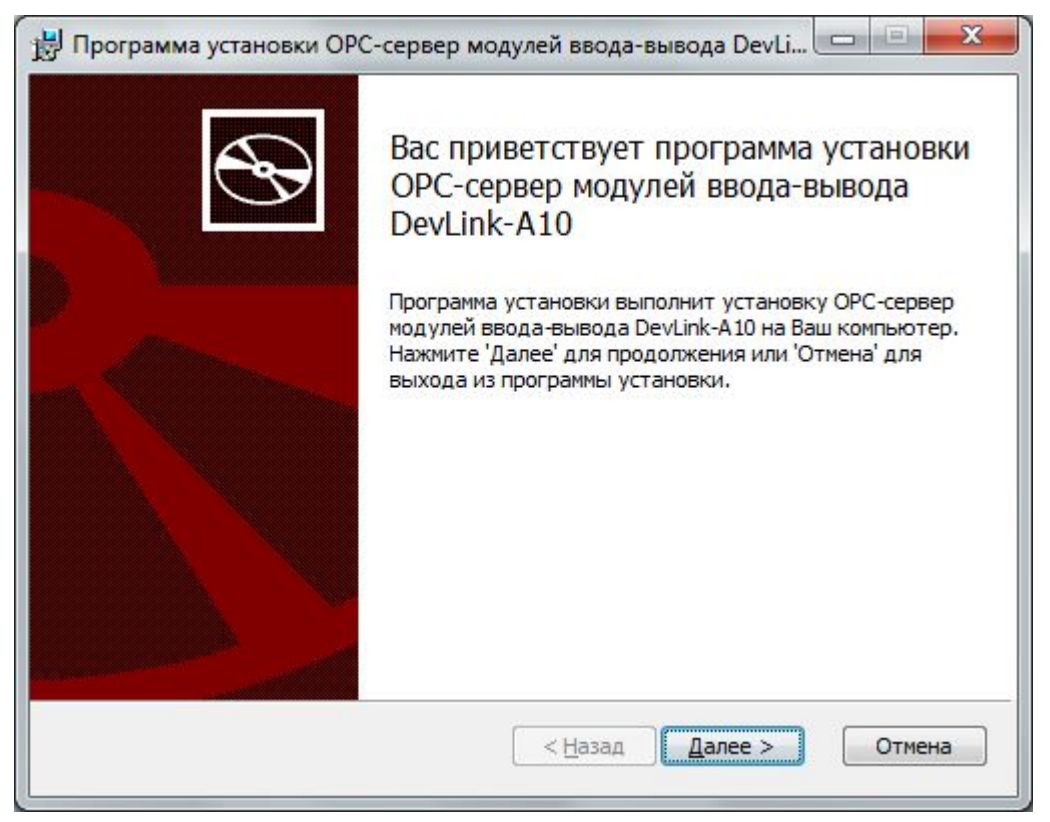

Рисунок 1 - Окно инсталлятора

Нажмите кнопку «*Далее>*». Перед Вами появится окно принятия лицензионного соглашения, изображенное на рисунке 2.

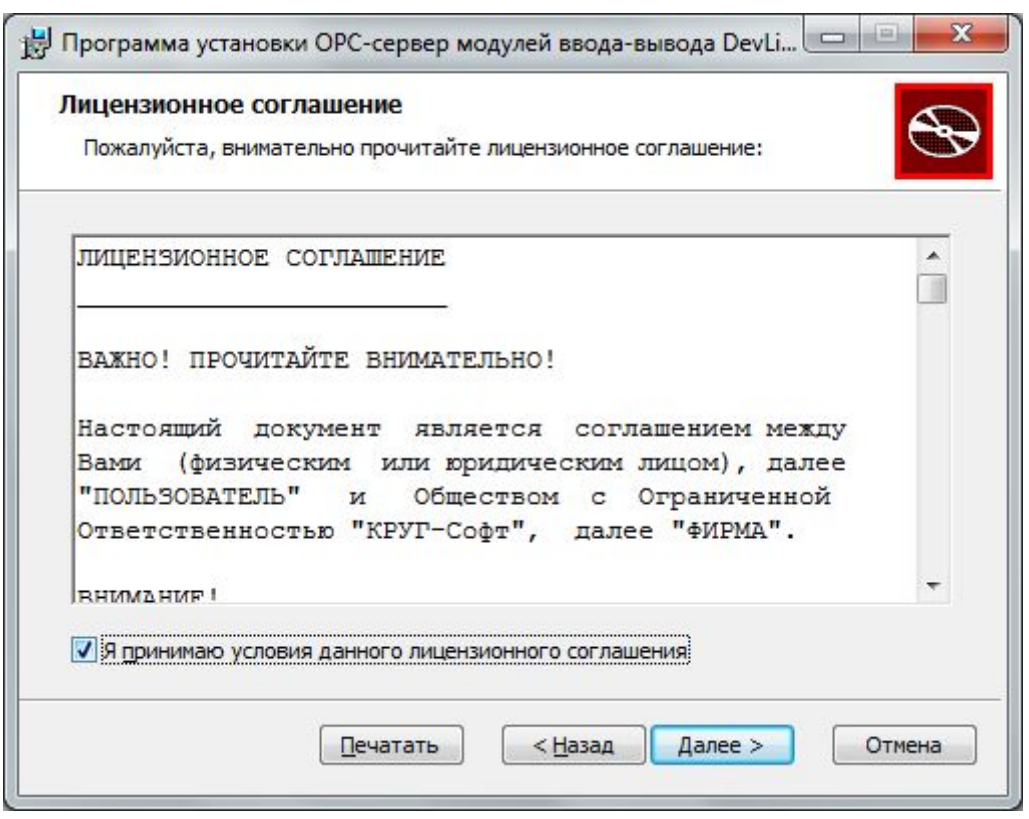

Рисунок 2 - Окно принятия лицензионного соглашения

Для того чтобы продолжить установку, необходимо принять лицензионное соглашение, для чего необходимо установить переключатель в положение «Я принимаю условия лицензионного соглашения». Для выхода из программы установки нажмите «*Отмена*». Для продолжения установки нажмите на кнопку «*Далее>*». На экране появится окно, изображенное на рисунке 3.

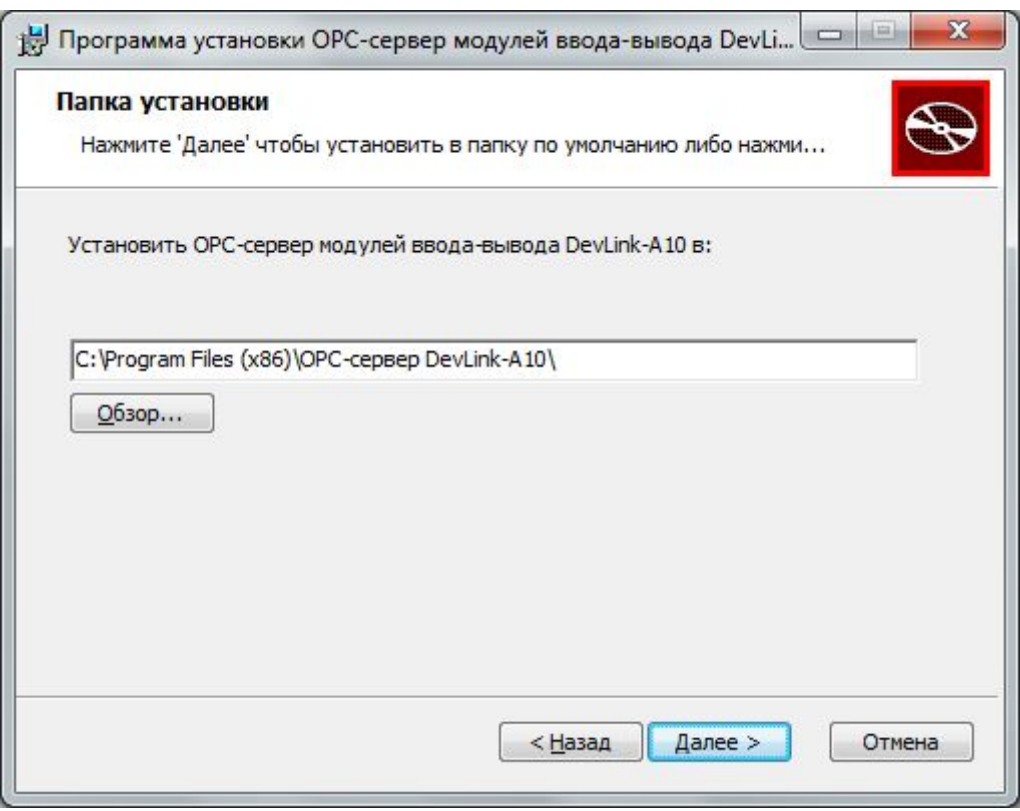

Рисунок 3 – Окно выбора пути установки

После выбора пути инсталляции нажмите кнопку «*Далее>*». Перед Вами появится окно с сообщением о готовности установки (рисунок 4).

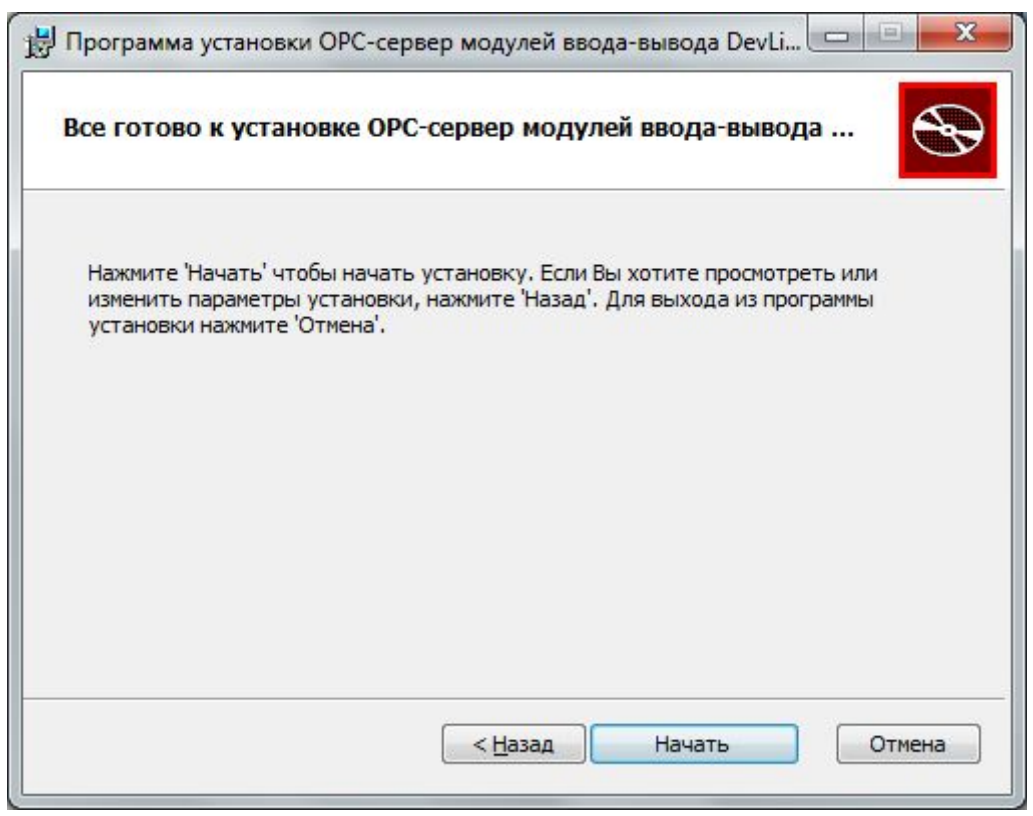

Рисунок 4 – Окно подтверждения установки

Если какие-то параметры установки Вы установили неправильно, нажмите кнопку «*<Назад*», чтобы вернуться к одному из предыдущих шагов, и внесите желаемые изменения. Если Вы согласны со всеми введенными данными, нажмите кнопку «*Далее>*». После чего начнется копирование файлов OPC-сервера. Процесс копирования отображается в окне, представленном на рисунке 5.

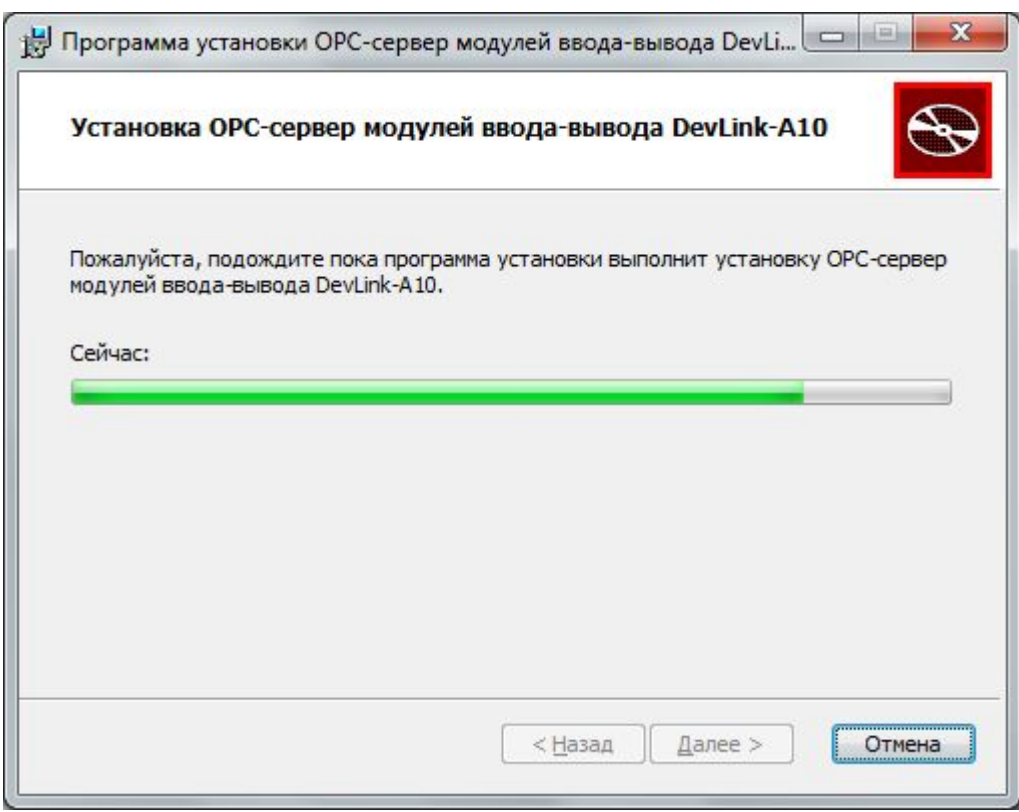

Рисунок 5 - Копирование файлов

По завершению процесса копирования на экране появится окно, представленное на рисунке 6.

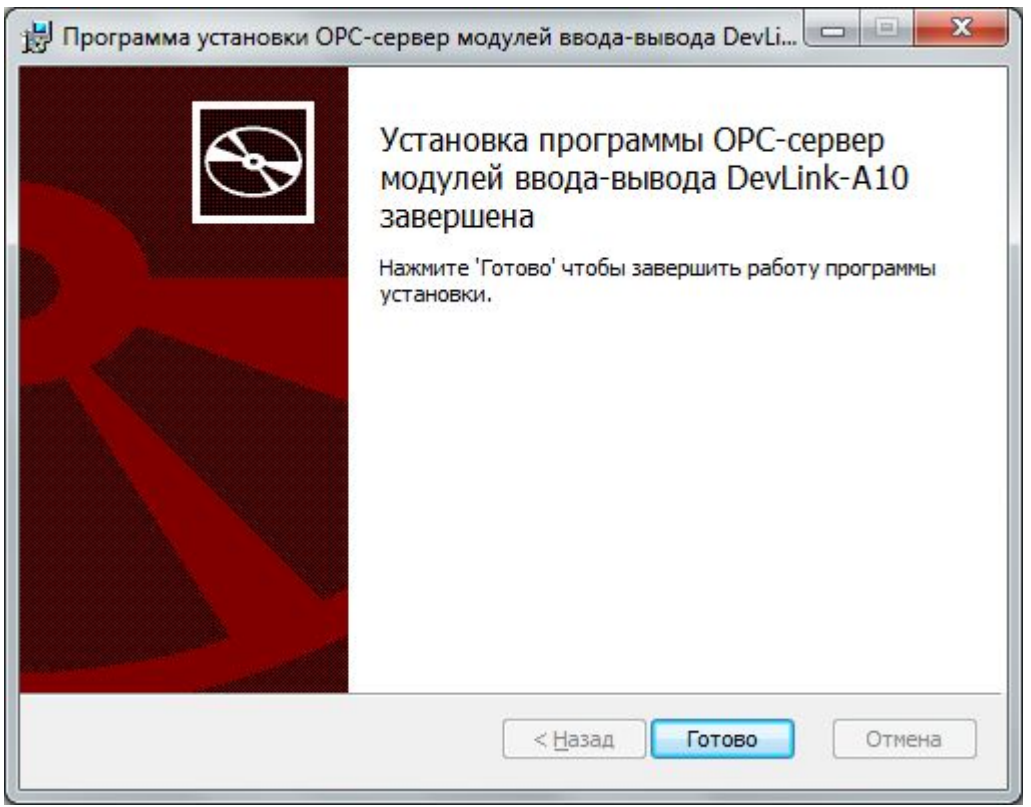

Рисунок 6 - Установка завершена

#### <span id="page-11-0"></span>**4 ДЕИНСТАЛЛЯЦИЯ OPC-СЕРВЕРА**

Для деинсталляции OPC-сервера откройте «*Настройка\Панель управления*» в меню «*Пуск*». Выберите «*Установка и удаление программ*» или «**Программы и компоненты**» (в зависимости от версии ОС Windows). Найдите и выберите строку «OPC- сервер модулей ввода-вывода DevLink-A10», нажмите «*Удалить*».

# <span id="page-12-0"></span>**5 ОСНОВНЫЕ ФУНКЦИИ И ПРИНЦИПЫ РАБОТЫ**

#### <span id="page-12-1"></span>**5.1 Функции OPC-сервера**

OPC-сервер обеспечивает выполнение следующих основных функций:

- · Организация информационного обмена с модулями ввода-вывода DevLink-A10;
- · Работа OPC-сервера по нескольким физическим каналам связи одновременно, что позволяет в случае необходимости уменьшить общее время информационного обмена c устройствами;
- · Возможность опроса нескольких устройств на одном канале связи;
- · Взаимодействие с OPC-клиентами согласно спецификации OPC Data Access версии 2.05a.

OPC-сервер обеспечивает выполнение следующих дополнительных функций:

· Конфигурирование OPC-сервера.

#### <span id="page-12-2"></span>**5.2 Работа OPC-сервера**

<span id="page-12-3"></span>5.2.1 Режимы работы

Режимы работы OPC-сервера:

- · Режим работы с активным окном настройки (режим конфигурации);
- Режим работы со скрытым окном настройки (основной режим).

**Режим запуска с активным окном настройки (режим конфигурации)** – осуществляется запуском OPC-сервера с параметром командной строки **/Cfg**. Запуск в этом режиме производится для задания параметров работы OPC-сервера.

Запуск OPC-сервера в данном режиме осуществляется выбором соответствующего OPCсерверу пункта меню «*Пуск*».

**Режим запуска со скрытым окном настройки (основной режим)** – осуществляется автоматически при первом обращении OPC-клиента к OPC-серверу средствами подсистемы COM.

#### <span id="page-13-0"></span>**5.3 Пользовательский интерфейс**

При запуске OPC-сервера в режиме конфигурации на экране отображается окно, приведенное на рисунке 7.

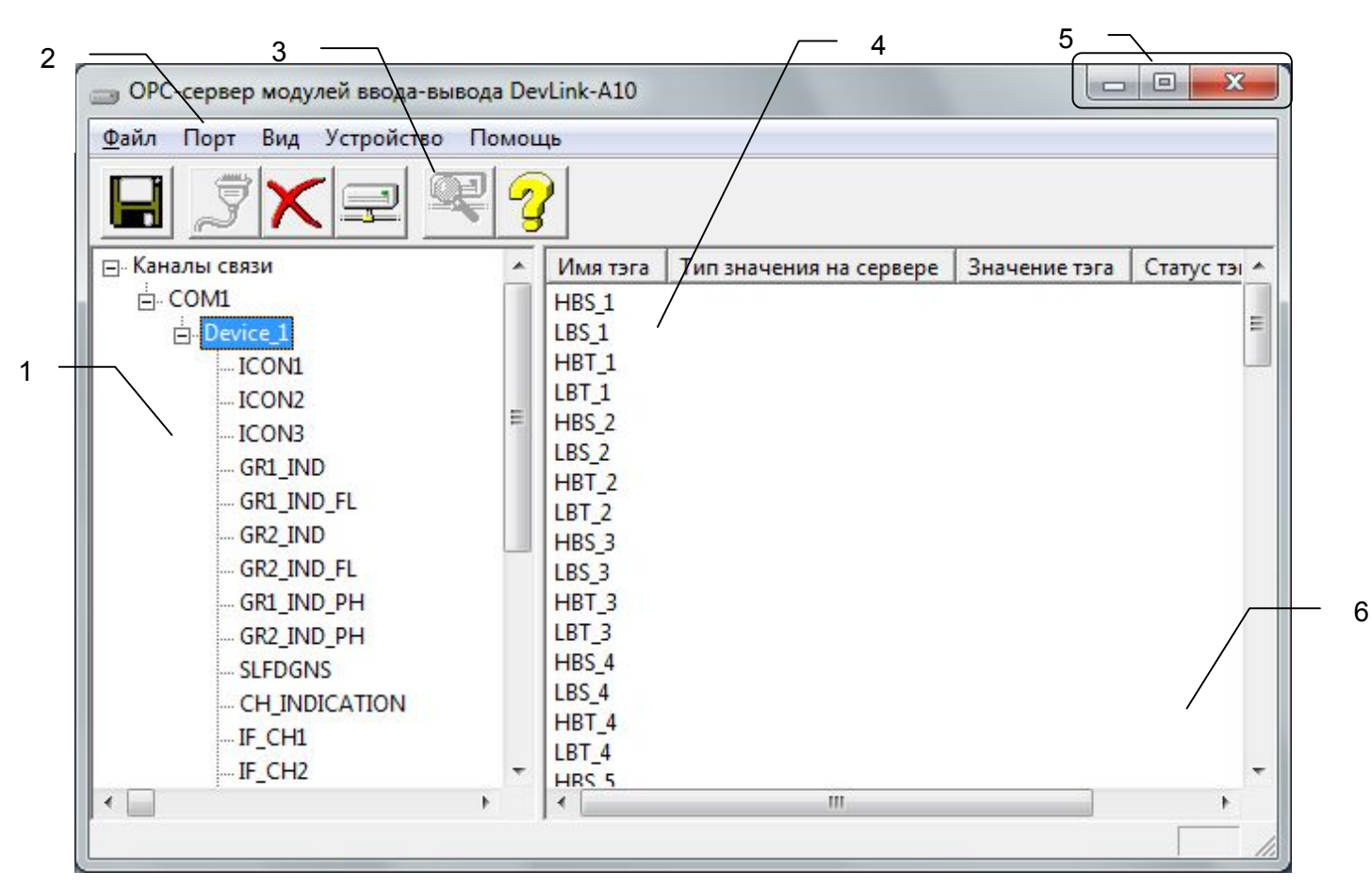

Рисунок 7 - Окно конфигурации OPC-сервера

В окне (рисунок 7) содержатся следующие элементы:

- 1. Область отображения конфигурации дерева приборов;
- 2. Строка основного меню;
- 3. Панель инструментов, содержащая набор элементов управления, которые дублируют пункты основного меню;
- 4. Область отображения тегов;
- 5. Системное меню. Предназначено для сворачивания, распахивания или закрытия окна приложения;
- 6. Область статуса. Информирует о подключении к OPC-серверу.

#### <span id="page-13-1"></span>5.3.1 Описание элементов панели инструментов

В верхней части основного окна под основным меню располагается панель инструментов в виде набора элементов управления (рисунок 8). Вызов функций осуществляется щелчком левой клавишей мыши на соответствующей кнопке.

При наведении курсора мыши на элемент управления панели инструментов отображается выпадающая подсказка.

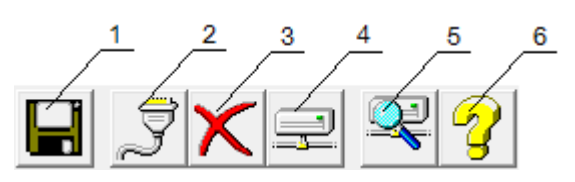

Рисунок 8 - Панель инструментов

Панель инструментов содержит следующие элементы:

- 1. Сохранить конфигурацию;
- 2. Добавить/изменить порт;
- 3. Удалить элемент конфигурации;
- 4. Добавить/изменить устройство;
- 5. Поиск устройств;
- 6. Вызов справки.

#### <span id="page-14-0"></span>**5.4 Описание процесса конфигурации OPC-сервер**

Прежде чем подключится к OPC-серверу с помощью OPC-клиента, его необходимо настроить. Для этого его необходимо запустить в режиме конфигурации (см. п. 5.2.1 данного документа). На этапе конфигурации необходимо задать используемые порты, подключенные к ним устройства и каналы.

#### <span id="page-14-1"></span>5.4.1 Настройка портов

Для создания и настройки портов связи необходимо нажать кнопку «*Добавить/изменить порт*» панели инструментов или открыть пункт меню «*Порт/ Добавить/изменить»*, после чего появится диалоговое окно, приведенное на рисунке 9. В этом окне производиться настройка порта связи.

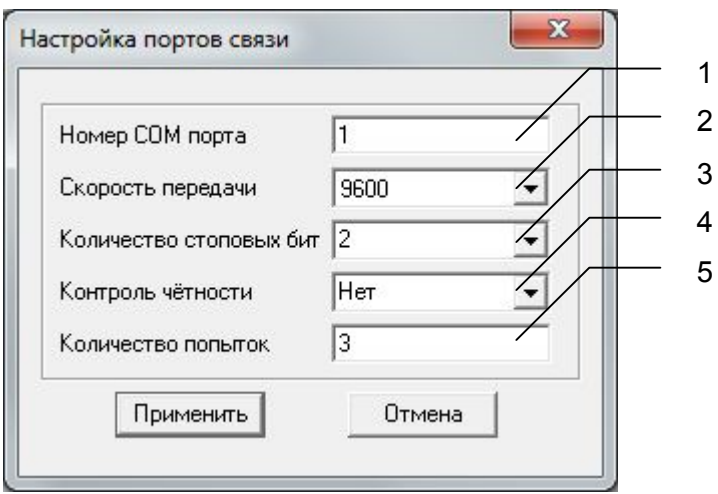

#### Рисунок 9 - Диалоговое окно настройки портов

Диалоговое окно (рисунок 9) содержит следующие элементы:

- 1. Номер COM-порта.
- 2. Скорость обмена.
- 3. Количество стоповых бит.
- 4. Контроль чётности.
- 5. Количество попыток, определяет допустимое количество попыток опроса устройства в случае сбоев. Данное поле может принимать значения с 1 до 20. Значение данного поля влияет на время реакции OPC-сервера на обрыв связи с устройством.

При нажатии на кнопку «*ОК*» указанный Вами порт добавится в конфигурацию или будут произведены соответствующие изменения. При нажатии «*Отмена*» добавления/изменений не произойдет.

#### <span id="page-15-0"></span>5.4.2 Добавление устройства в конфигурацию

Для добавления устройства необходимо открыть пункт меню «*Устройство/ Добавить/Изменить*» или нажать кнопку «*Добавить/изменить устройство*» панели инструментов; при этом в области отображения конфигурации дерева приборов необходимо установить маркер на порт. Если необходимо изменить конфигурацию текущего устройства, то необходимо два раза щелкнуть на соответствующем устройстве либо, выбрав его, открыть пункт меню «*Устройство/Добавить/Изменить*» или нажать кнопку «*Добавить/изменить устройство*». На экране появится диалоговое окно, приведенное на рисунке 10.

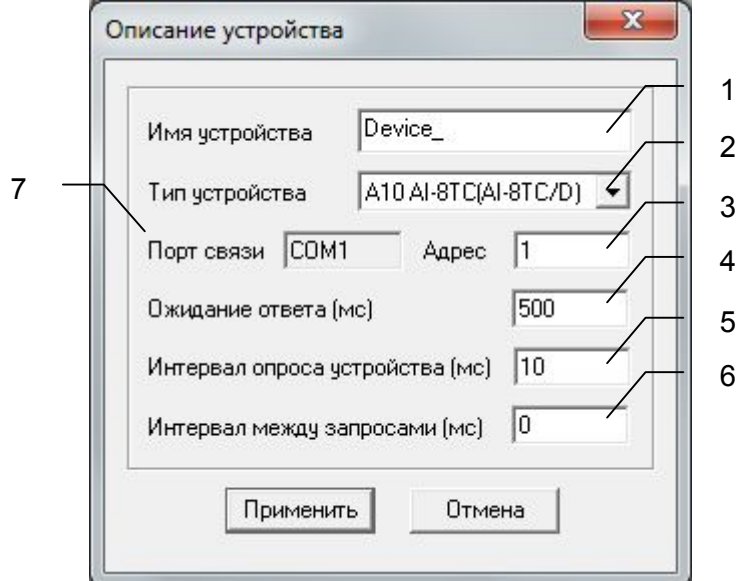

Рисунок 10 - Диалоговое окно добавления/изменения устройства

Диалоговое окно (рисунок 10) содержит следующие элементы управления:

- 1. Имя устройства;
- 2. Тип устройства;
- 3. Адрес устройства;
- 4. Ожидание ответа;
- 5. Интервал опроса устройств (устройство будет опрошено не чаще, чем 1 раз в указанный промежуток времени);
- 6. Интервал между запросами (временной интервал от конца одного запроса до начала следующего);
- 7. COM–порт устройства.

При нажатии на кнопку «*ОК*» произойдет добавление/изменение устройства в конфигурацию OPC-сервера. При нажатии «*Отмена*» добавление не осуществляется.

#### <span id="page-16-0"></span>5.4.3 Поиск подключенных устройств

Для запуска автоматического поиска устройств необходимо ввести начальный и конечный адрес устройств (в диалоговом окне добавления/изменения устройства), и нажать на кнопку «*Начать поиск*». На экране появится диалоговое окно, приведенное на рисунке 11.

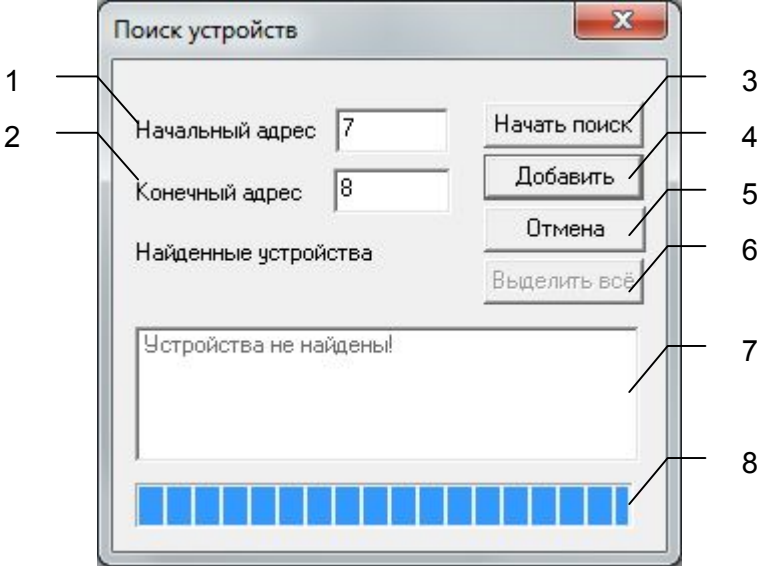

Рисунок 11 - Окно поиска устройств

Диалоговое окно (рисунок 11) содержит следующие элементы:

- 1. Начальный адрес для поиска;
- 2. Конечный адрес для поиска;
- 3. Кнопка начала/остановки поиска;
- 4. Кнопка добавления выбранных устройств;
- 5. Кнопка отмены;
- 6. Кнопка выделения всех найденных устройств;
- 7. Список найденных устройств;
- 8. Ход поиска.

Поиск устройств производится на скорости обмена, заданной для канала связи, к которому подключено устройство.

По окончанию поиска в списке найденных устройств появятся найденные приборы. Если же не найдено ни одного устройства в списке появится надпись **«***Устройства не найдены»*.

При успешном поиске устройств необходимо выбрать те устройства, которые нужно добавить в конфигурацию, и нажать кнопку «*Добавить*». При нажатии кнопки «*Отмена*» добавление не осуществляется.

#### <span id="page-17-0"></span>5.4.4 Удаление элемента

Для удаления устройства или порта из конфигурации необходимо указать устройство или канал, подлежащий удалению, выбрав соответствующий элемент в области отображения. После чего выбрать пункт меню **«Порт/***Удалить*» или **«Устройство/***Удалить***»**. Также удалить элемент, можно нажав кнопку «*Удалить»* панели инструментов.

#### <span id="page-17-1"></span>5.4.5 Мониторинг текущего состояния тегов

Для просмотра текущего состояния тегов необходимо установить галочку в пункте меню «*Вид/Монитор*». При подключенном OPC-клиенте и опросе тегов, в столбцах таблицы (тип значения на сервере, значение тега) появятся текущие значение тега, его статус и тип (см. рисунок 12).

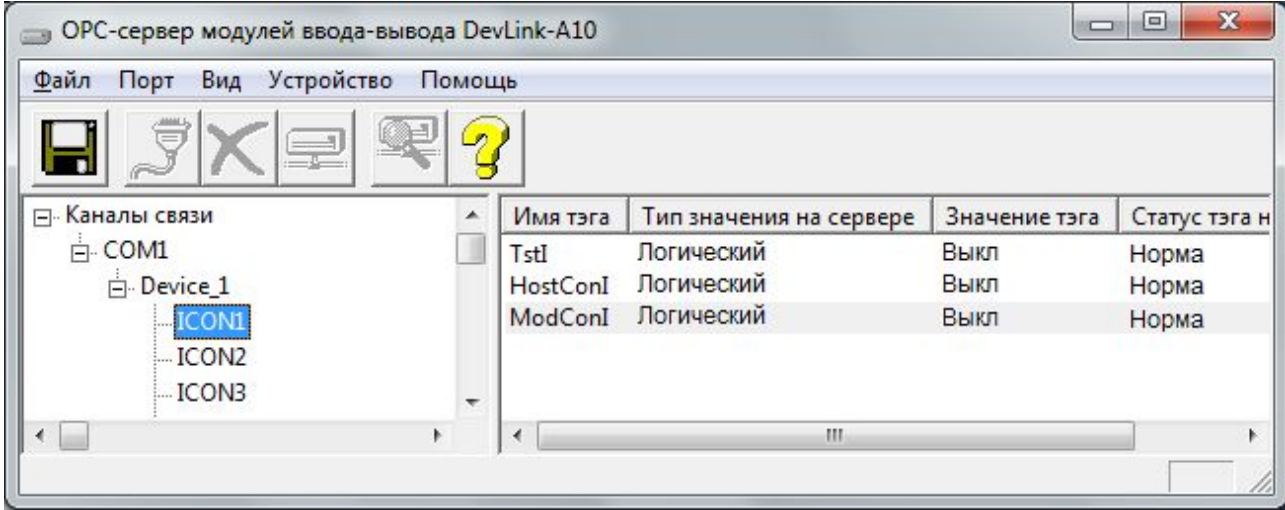

Рисунок 12 - Окно конфигурации OPC-сервера в режиме мониторинга

#### <span id="page-17-2"></span>5.4.6 Сохранение конфигурации

Сохранение конфигурации OPC-сервера производится выбором пункта меню «*Файл/Сохранить*» или нажатием кнопки «*Сохранить*» панели инструментов.

#### <span id="page-17-3"></span>5.4.7 Закрытие окна конфигурации

Закрытие окна конфигурации производится выбором соответствующего пункта системного меню или выбором пункта меню «*Файл/Выход*».

#### <span id="page-17-4"></span>**5.5 Описание работы OPC-сервера**

При первом обращении OPC-клиента к OPC-серверу средствами подсистемы COM производится автоматический запуск OPC-сервера. Подключение каждого последующего OPC-клиента производится к уже запущенному процессу. Таким образом, OPC-сервер может обслуживать запросы нескольких клиентов. В случае отключения всех OPC-клиентов сервер автоматически выгружается через 5 секунд.

Устройство начинает опрашиваться OPC-сервером только после того, как OPC-клиент запросит хотя бы один тег с этого устройства. При этом на сервере заводится отдельный поток опроса устройств, подключенных к данному порту.

В случае записи значений в теги, поддерживаемые запись, OPC-сервер отсылает команду записи данного значения в устройство.

Период опроса устройств устанавливается OPC-клиентом.

OPC-сервер дополнительно предоставляет для каждого тега несколько стандартных атрибутов, список которых представлен ниже. Назначение и подробное описание данных атрибутов приведено в спецификации OPC Data Access версии 2.05а.

Список атрибутов тегов:

- 1. Тип величины;
- 2. Текущее значение;
- 3. Достоверность величины;
- 4. Временная метка;
- 5. Права доступа;

В зависимости от свойств тега, дополнительно могут быть:

- 6. Начало шкалы в единицах измерения;
- 7. Конец шкалы в единицах измерения;
- 8. Начало шкалы в устройстве;
- 9. Конец шкалы в устройстве.

#### <span id="page-19-0"></span>**A ПРИЛОЖЕНИЕ. ПАРАМЕТРЫ ПРИБОРА, ПРЕДОСТАВЛЯЕМЫЕ OPC–СЕРВЕРОМ**

Теги прибора представлены в следующем виде*: <COM>.<Прибор>.<Параметр>*, где *: <COM>* - COM-порт к которому подключен прибор; *<Прибор>* - устройство, с которым производится обмен; *<Параметр>* - параметр прибора. Поле *<COM>* представляется в следующем виде *COM<C>*, где **C** - номер COM-порта.

Поле *<Прибор>* представляется в следующем виде **<Имя** *Прибора> <U>*, где **U** - номер устройства,

**Имя** *Прибора –* заданное пользователем имя прибора.

Возможные значения поля *<Параметр>* для модулей A10 приведены в таблицах А.1 - А.6 в столбце "Имя тега OPC-сервера" , для устройств ЭРКОН – в таблицах А.7 - А.8.

#### <span id="page-19-1"></span>**A.1 Список параметров модуля A10 AI-8TC (AI-8TC/D)**

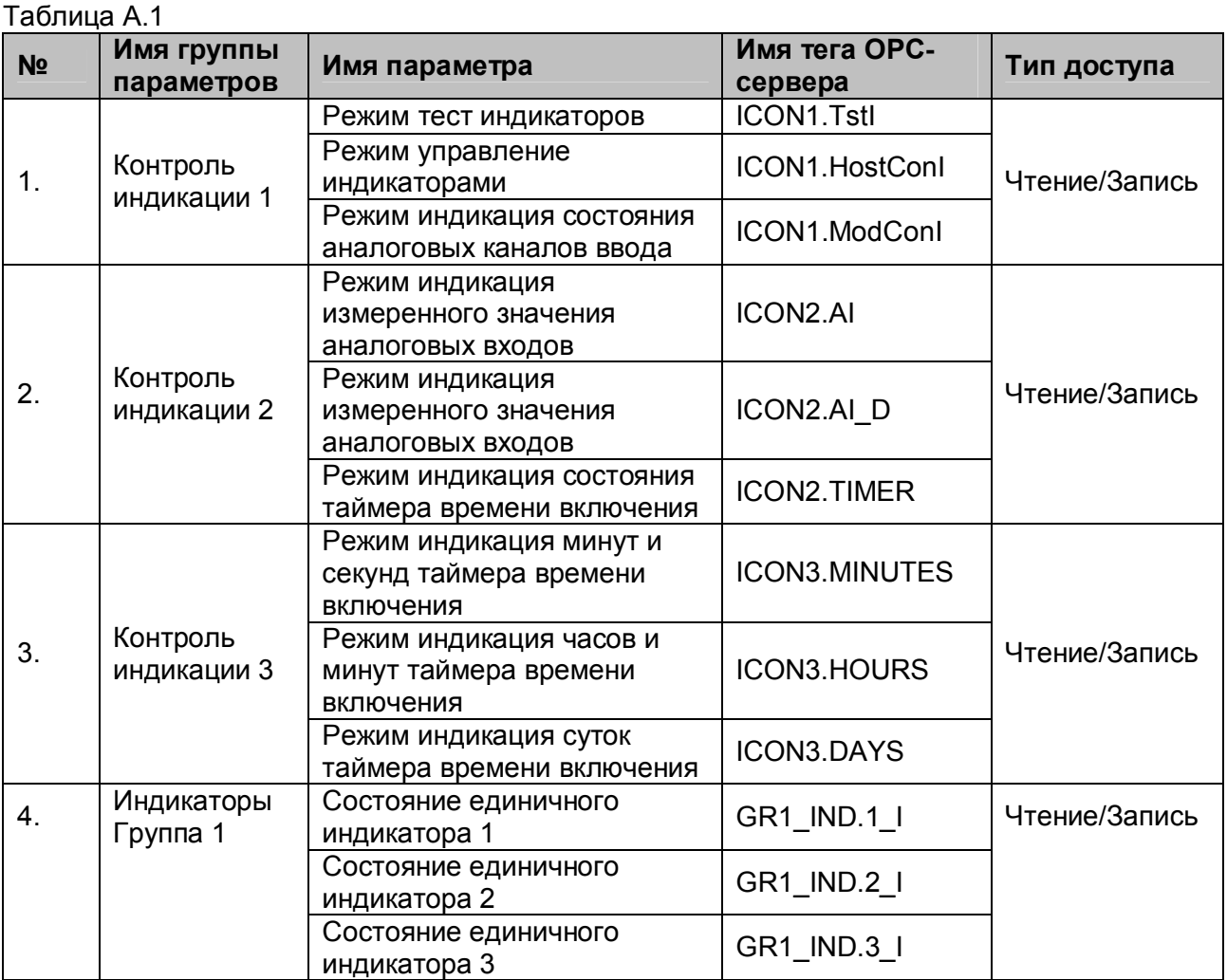

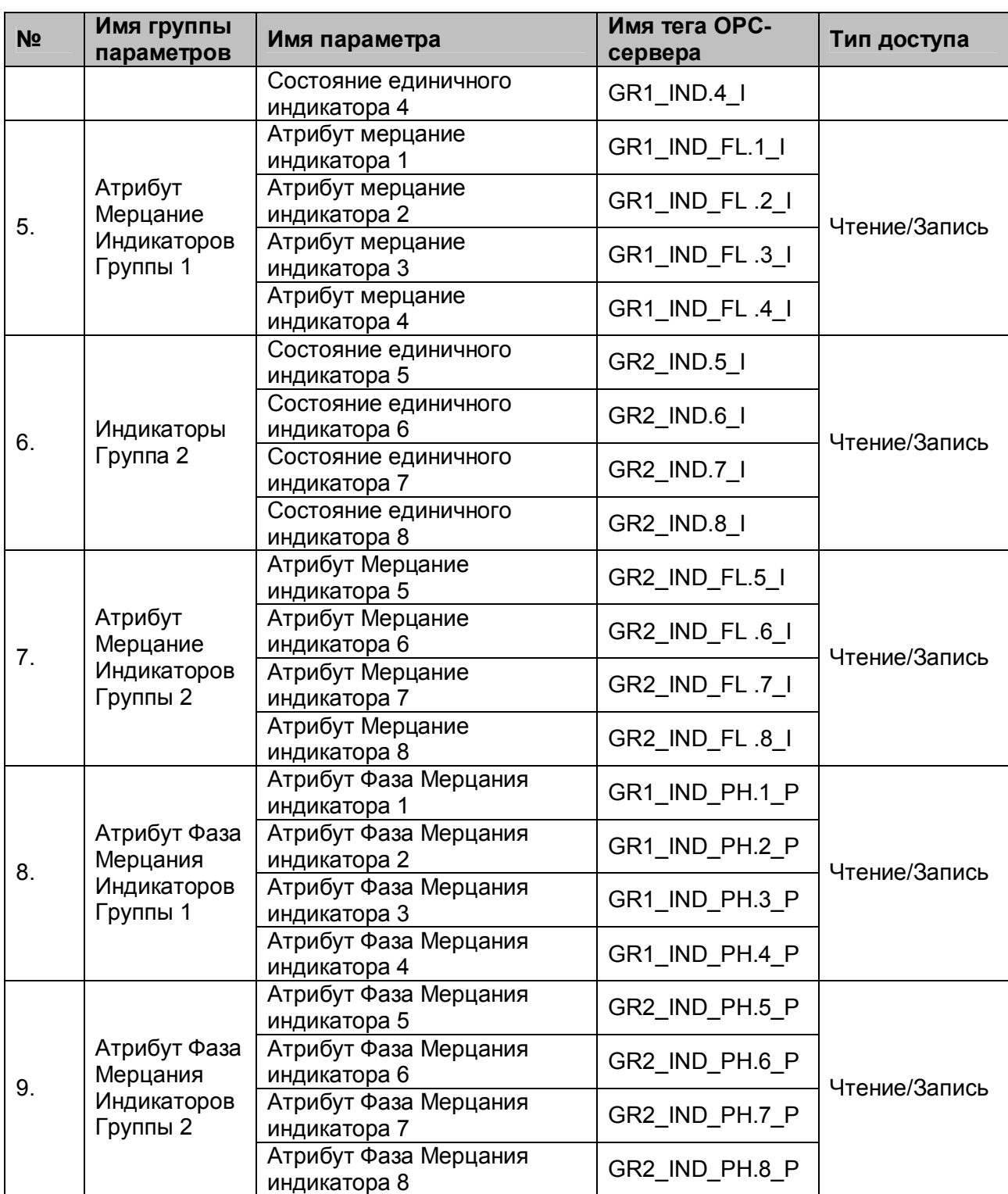

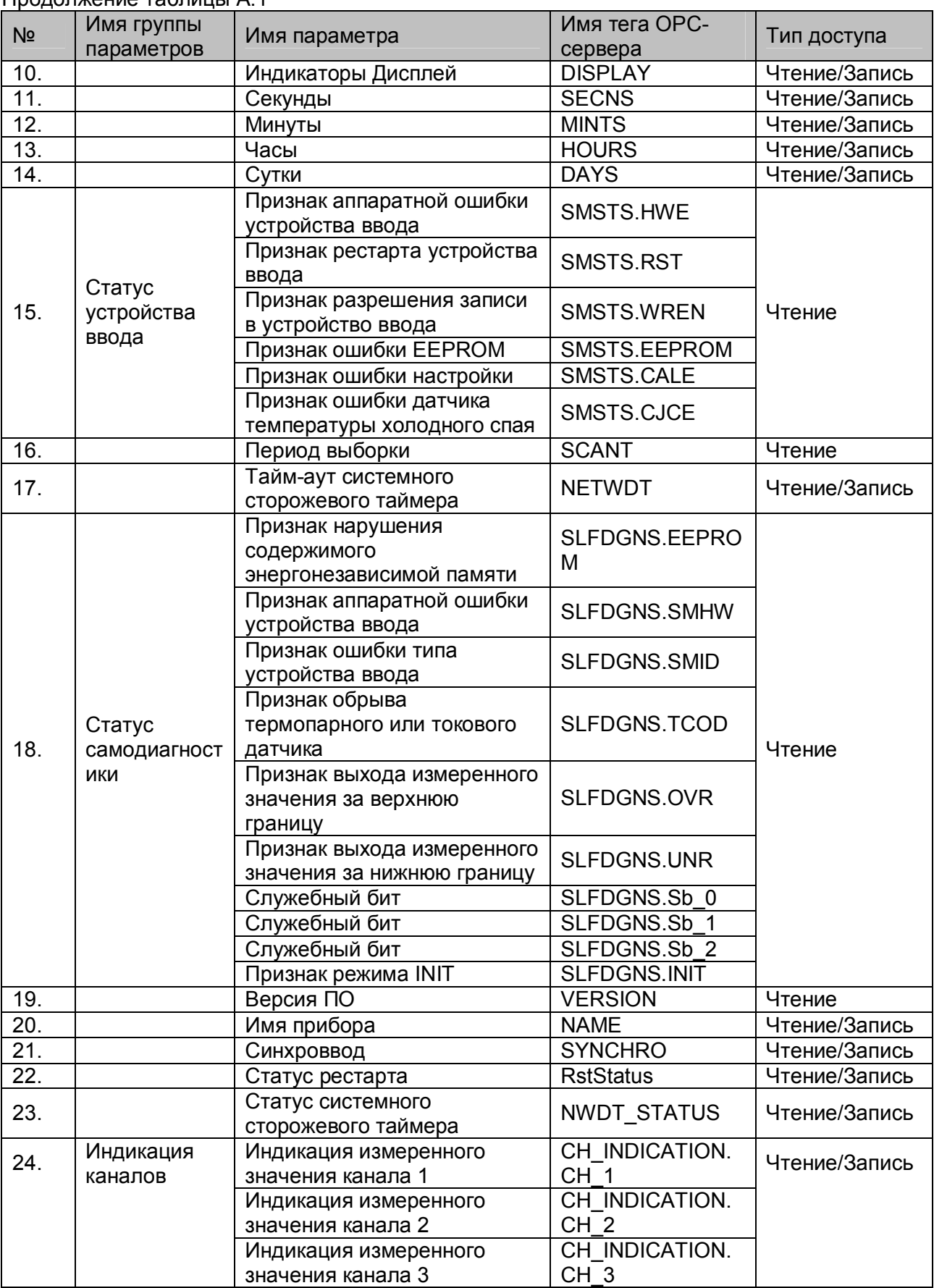

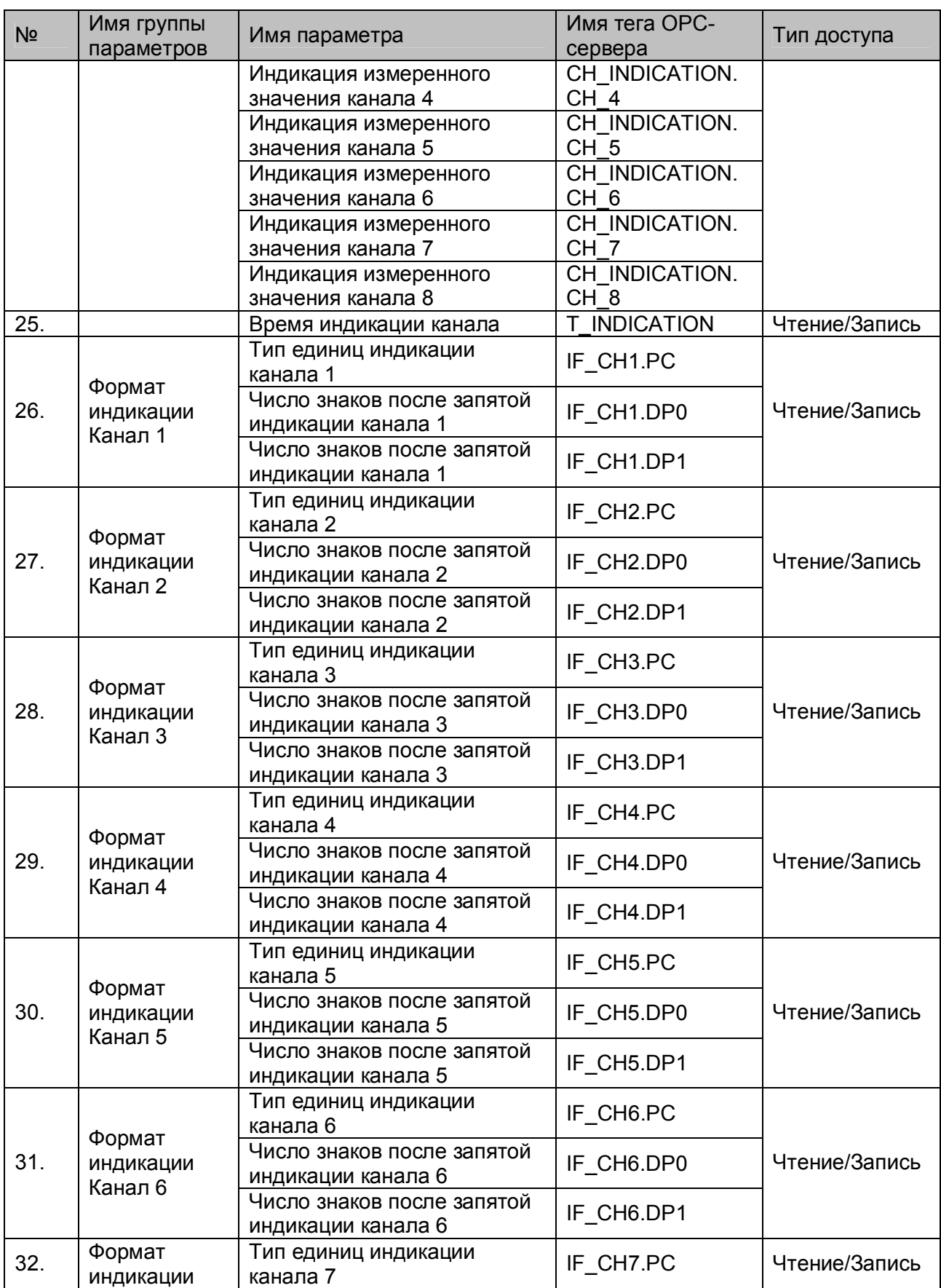

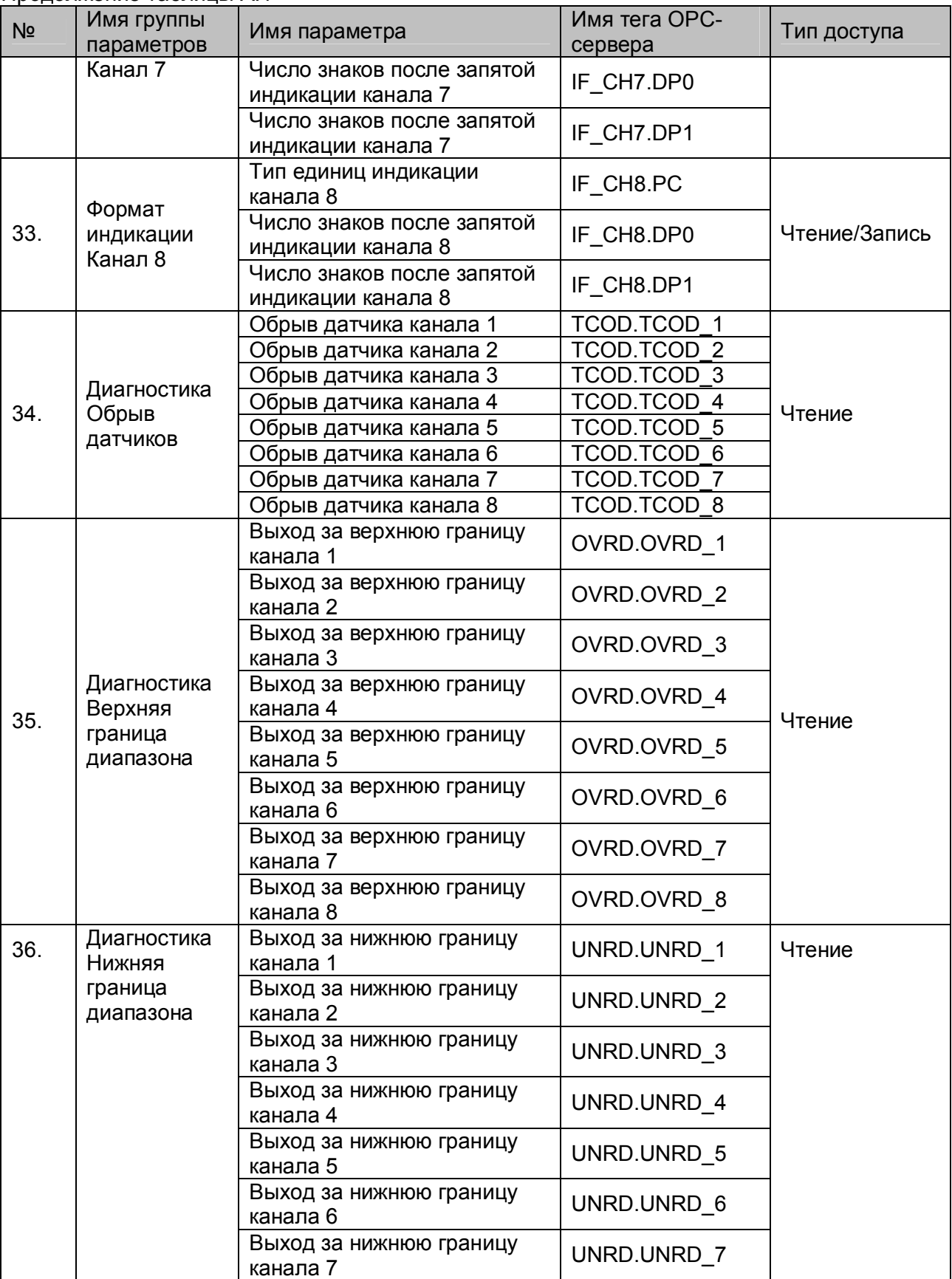

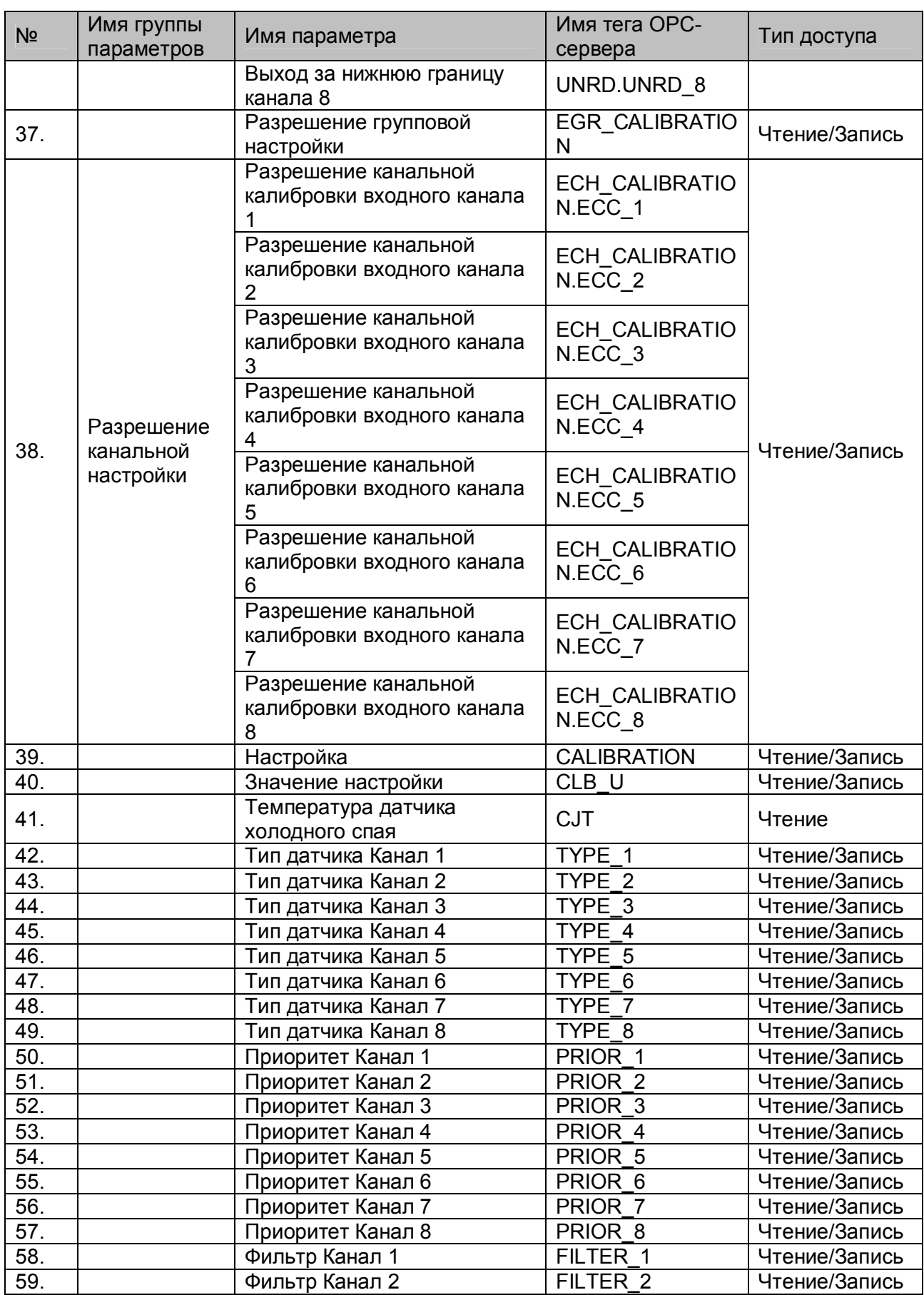

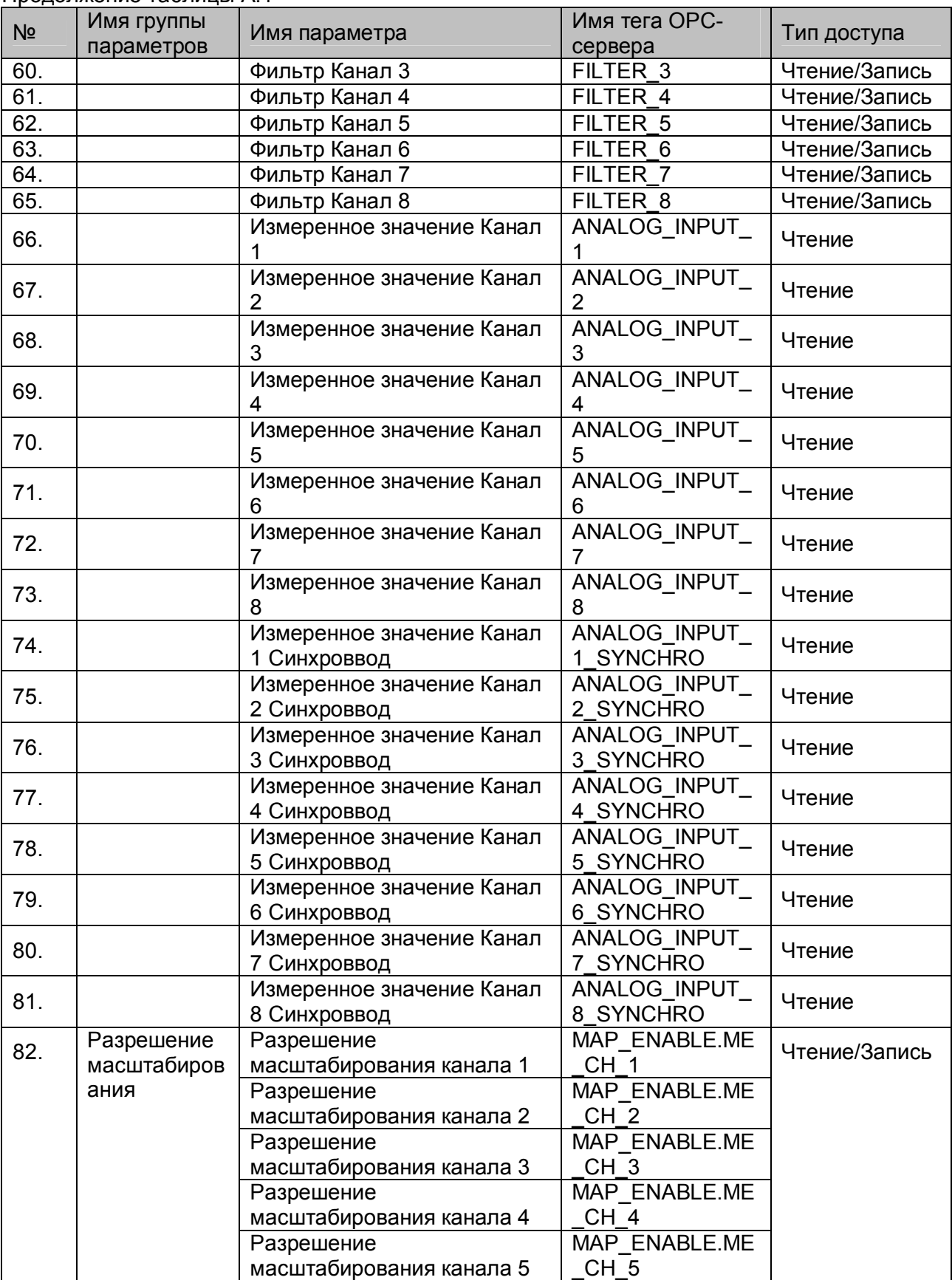

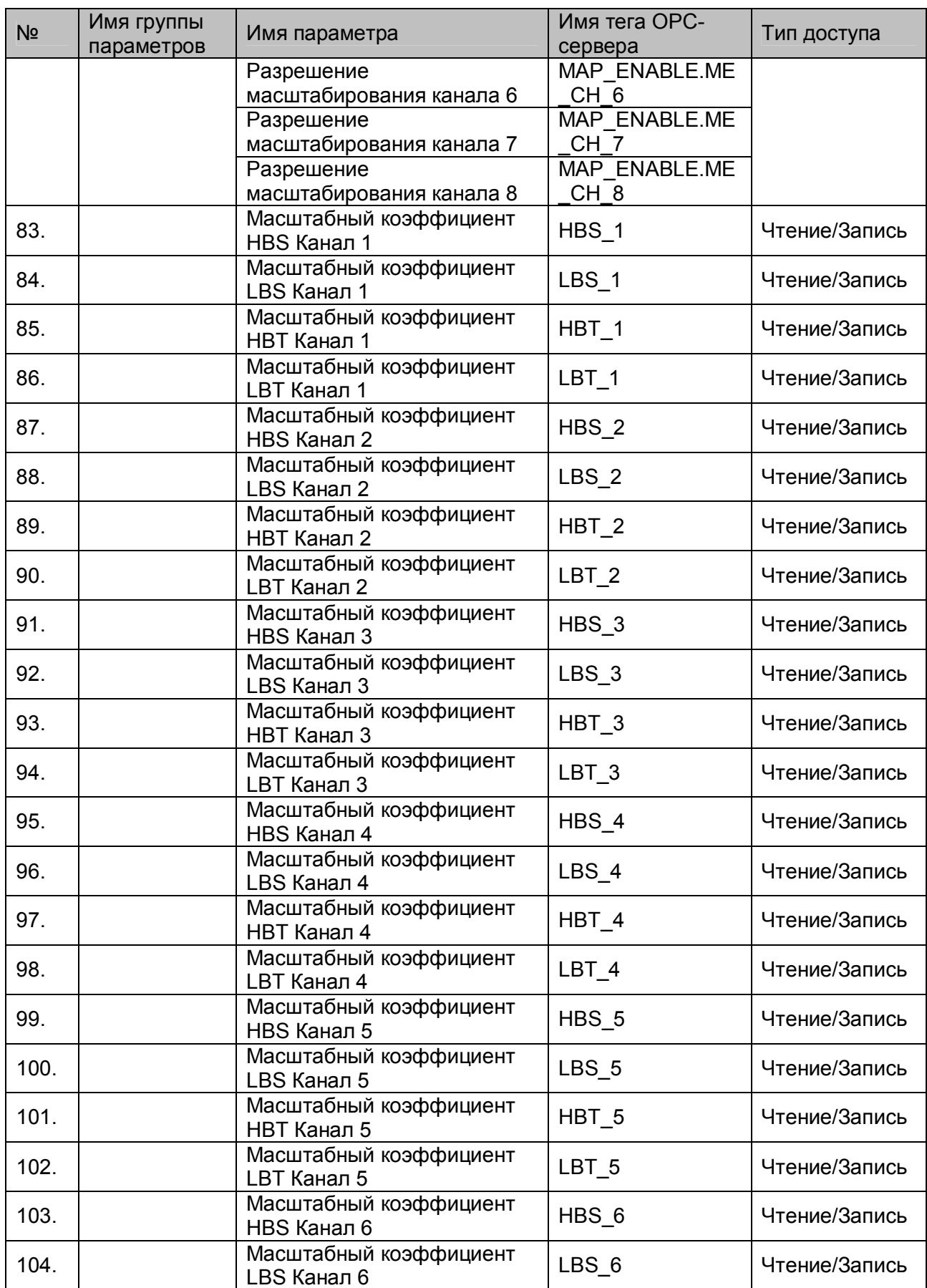

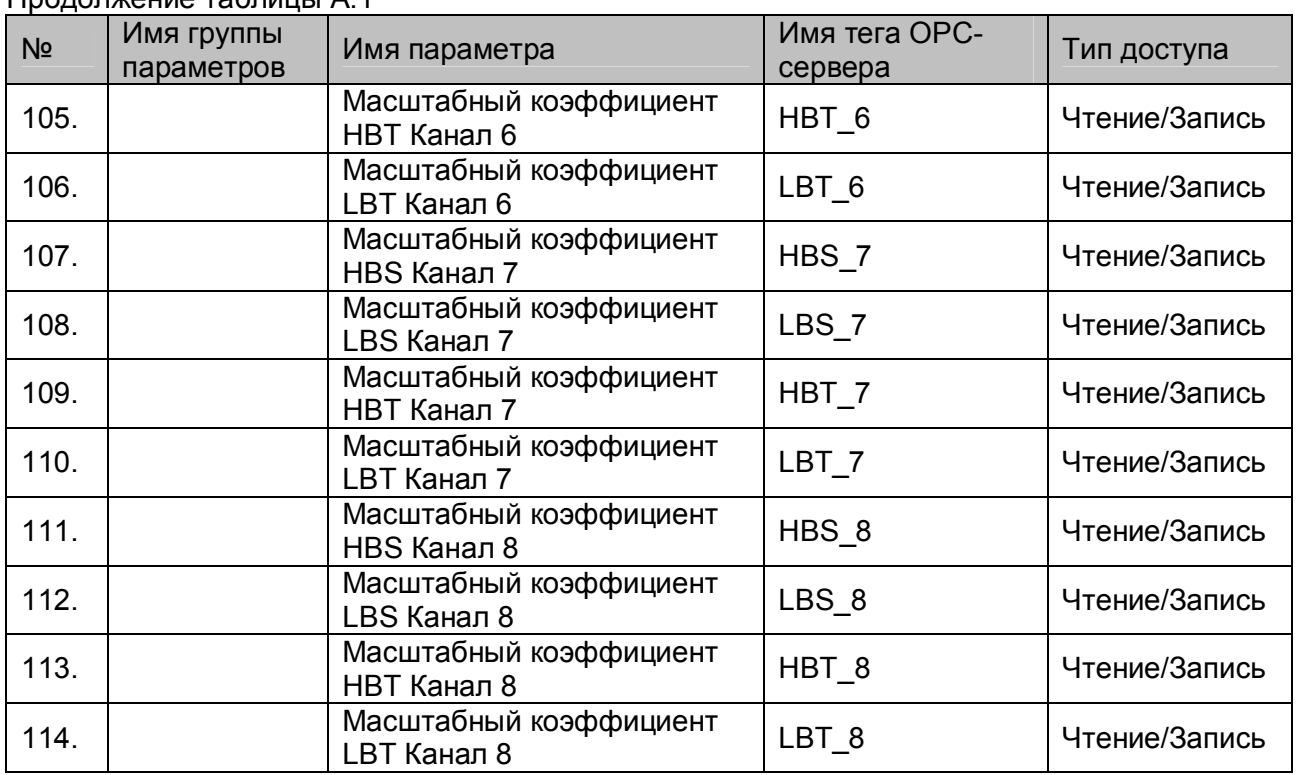

# <span id="page-28-0"></span>**A.2 Список параметров модуля A10 AI-3RTD**

# Таблица A.2

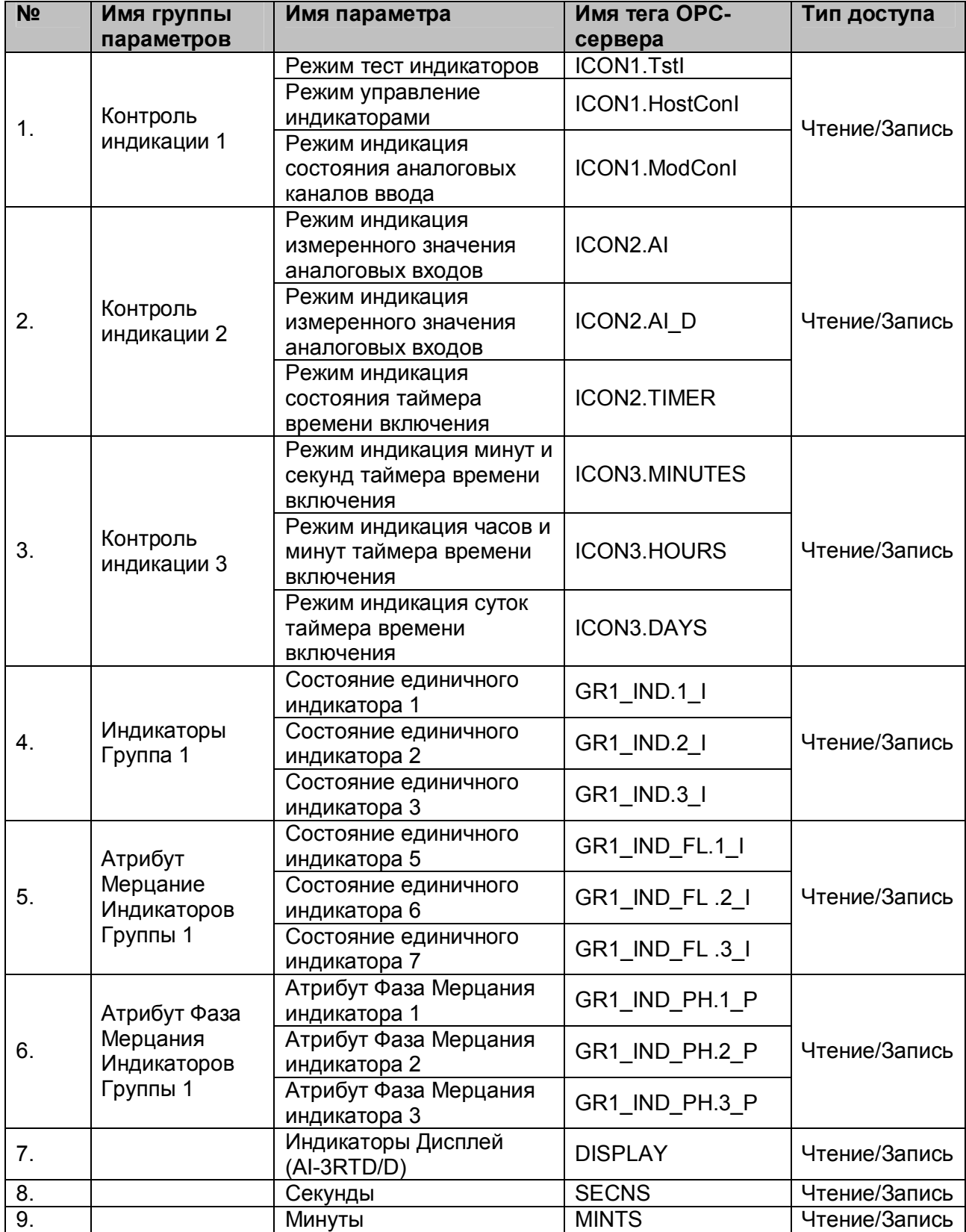

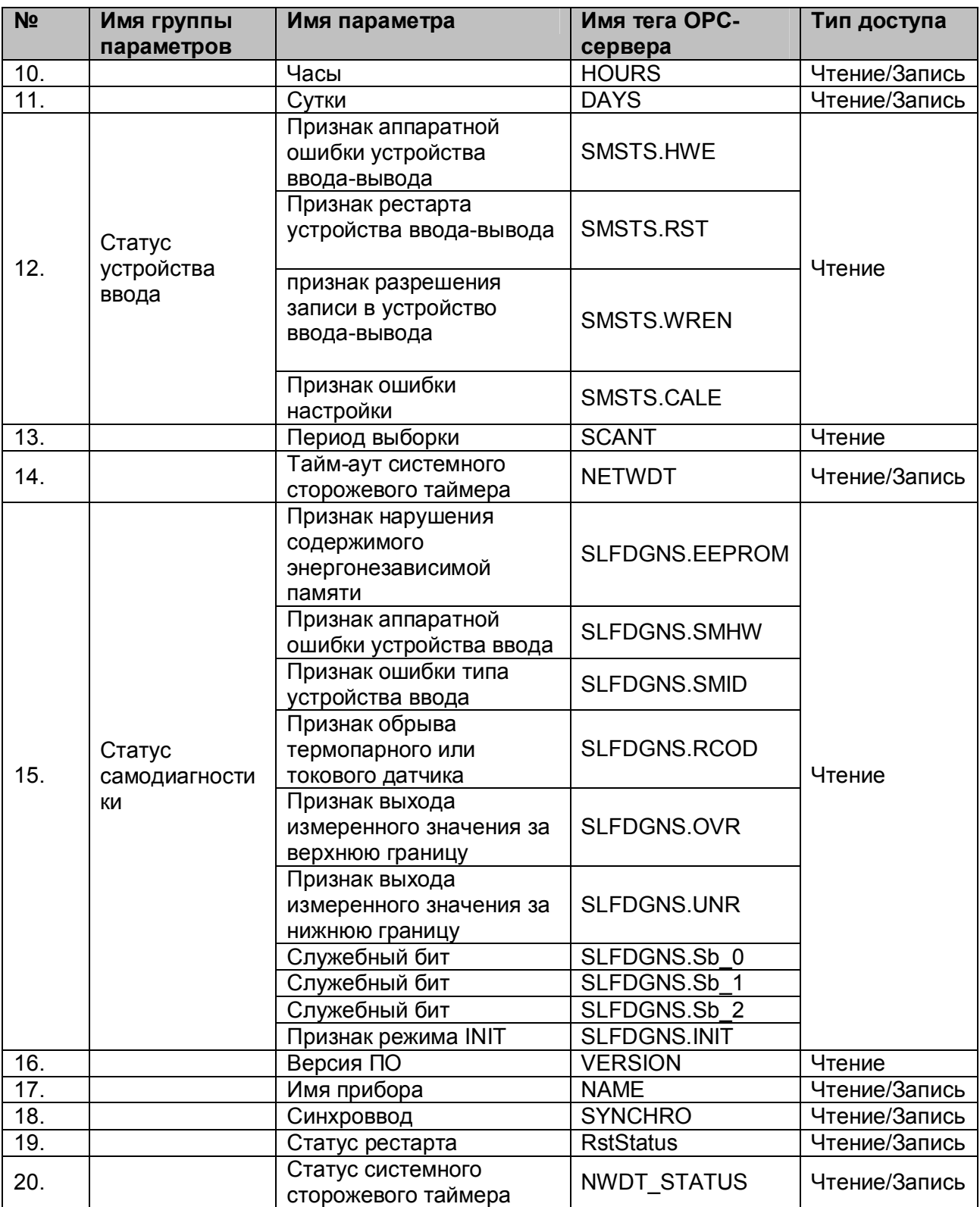

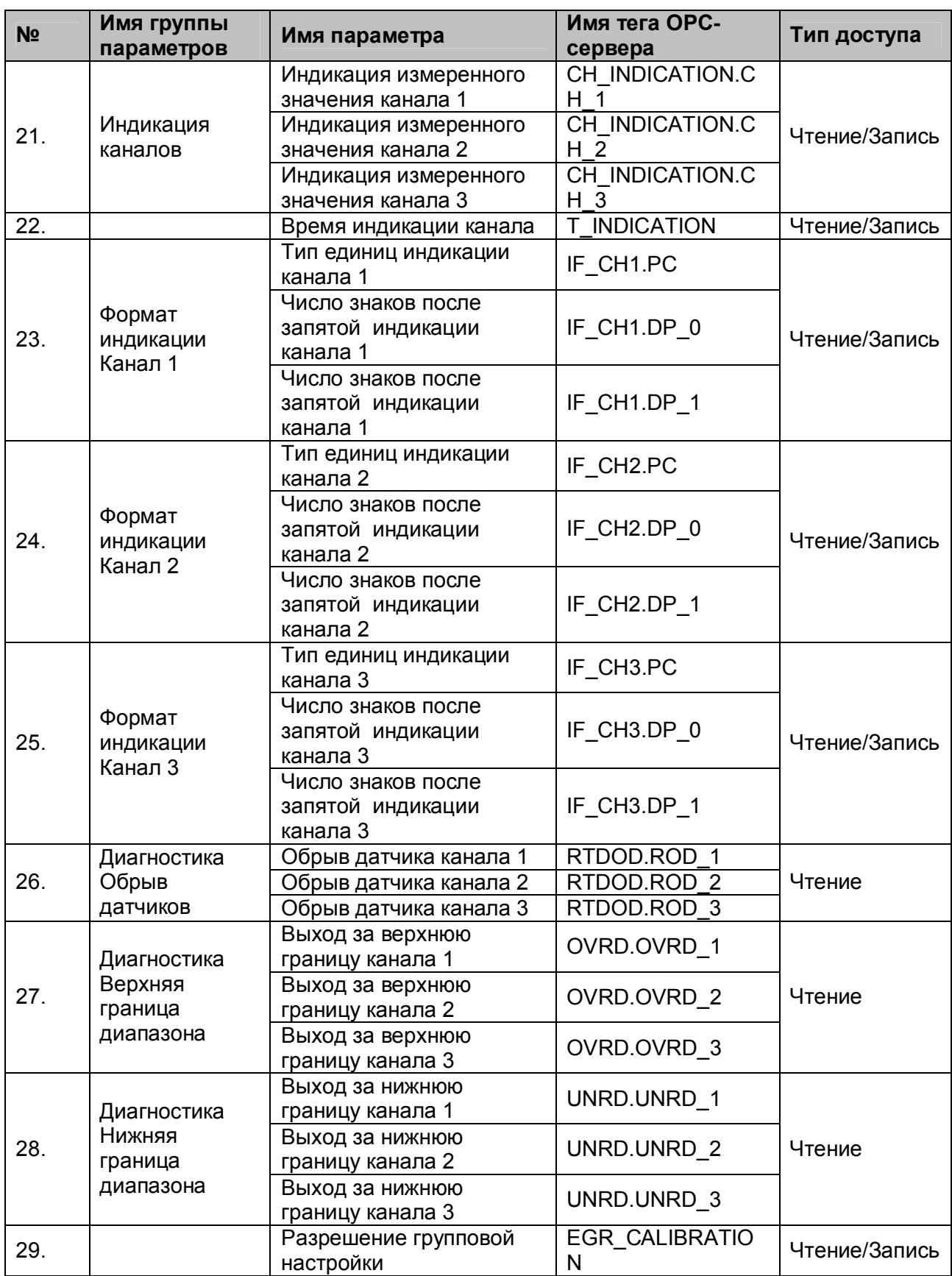

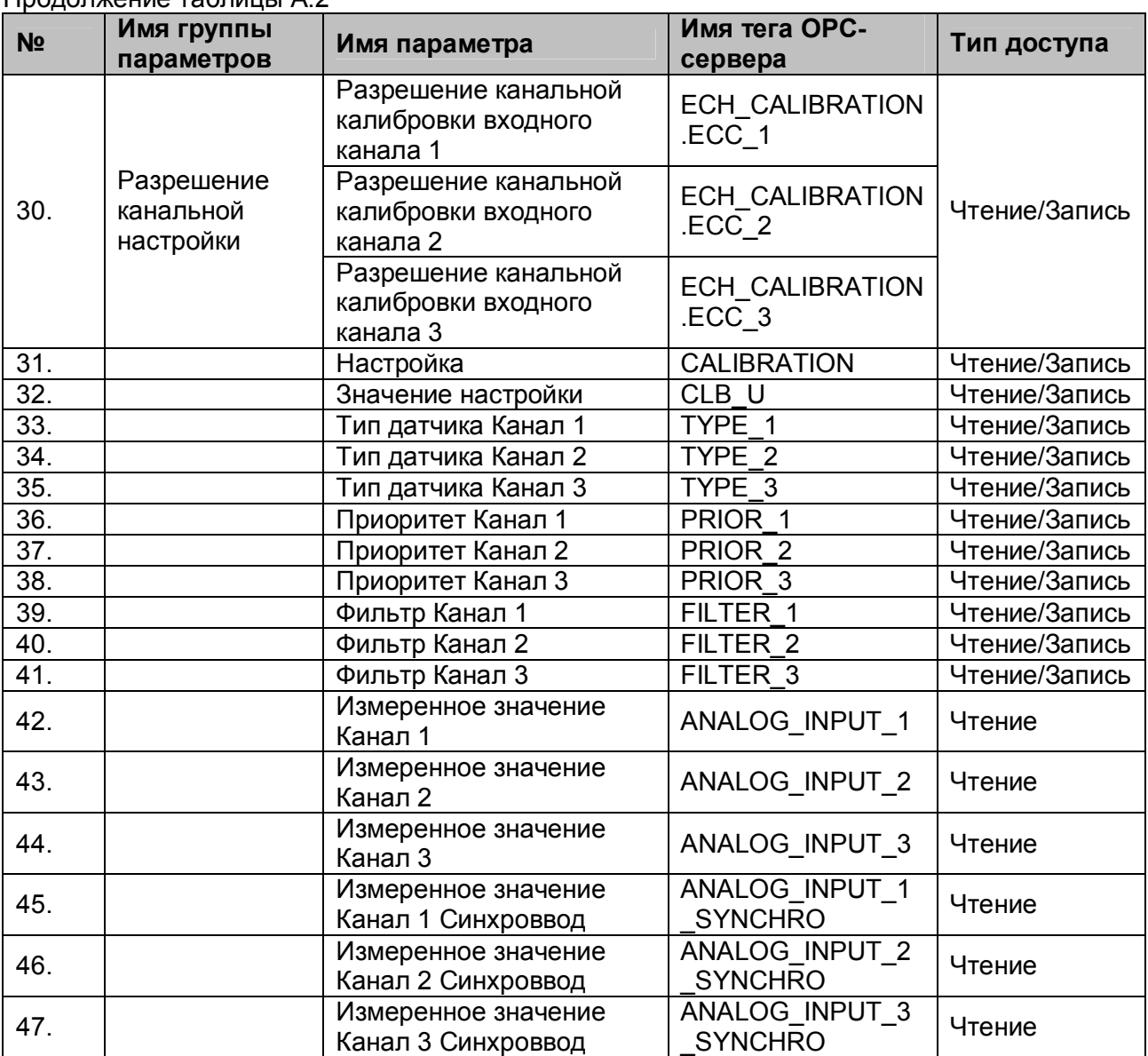

# <span id="page-32-0"></span>**A.3 Список параметров модуля A10 AO-2UI**

# Таблица A.3

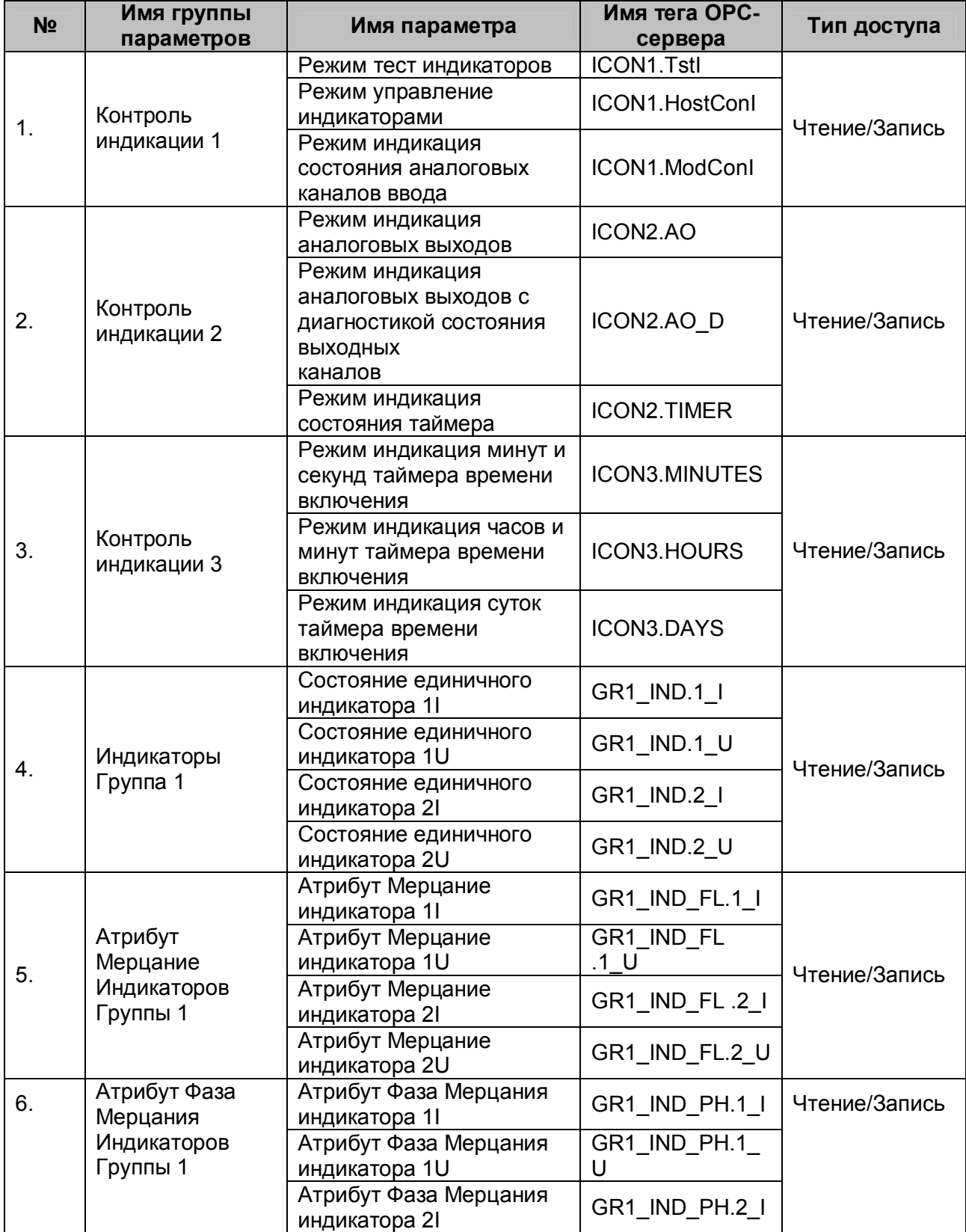

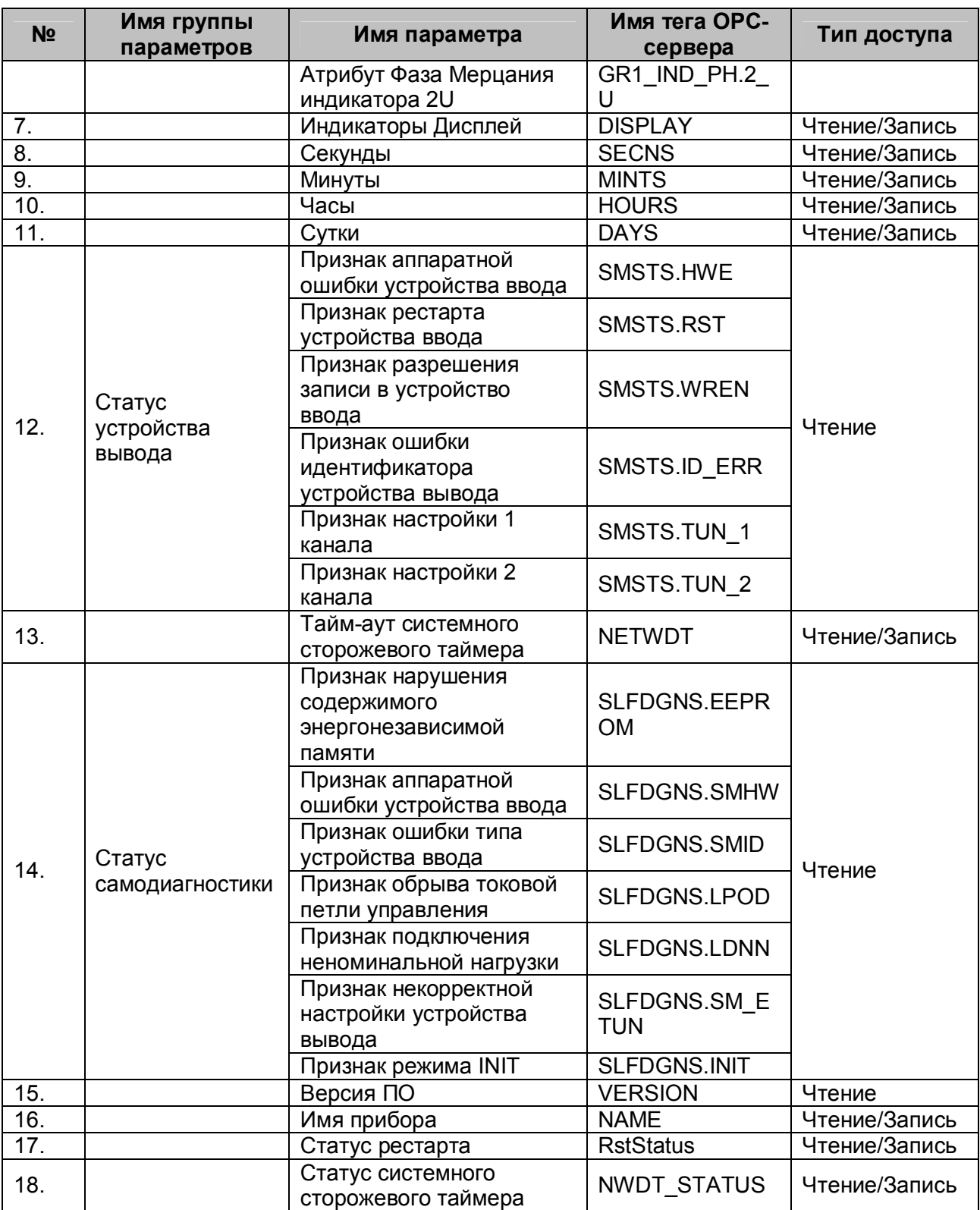

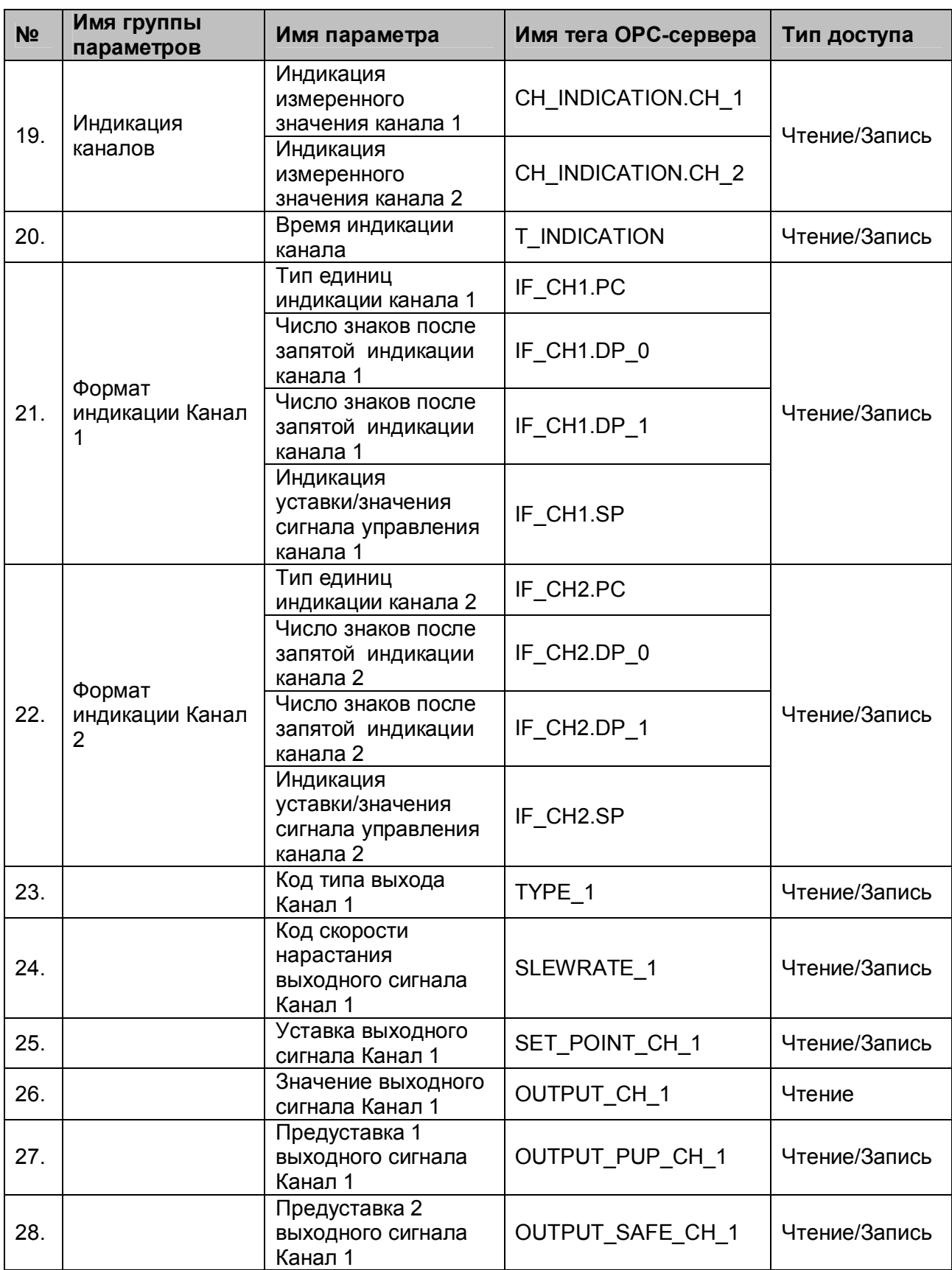

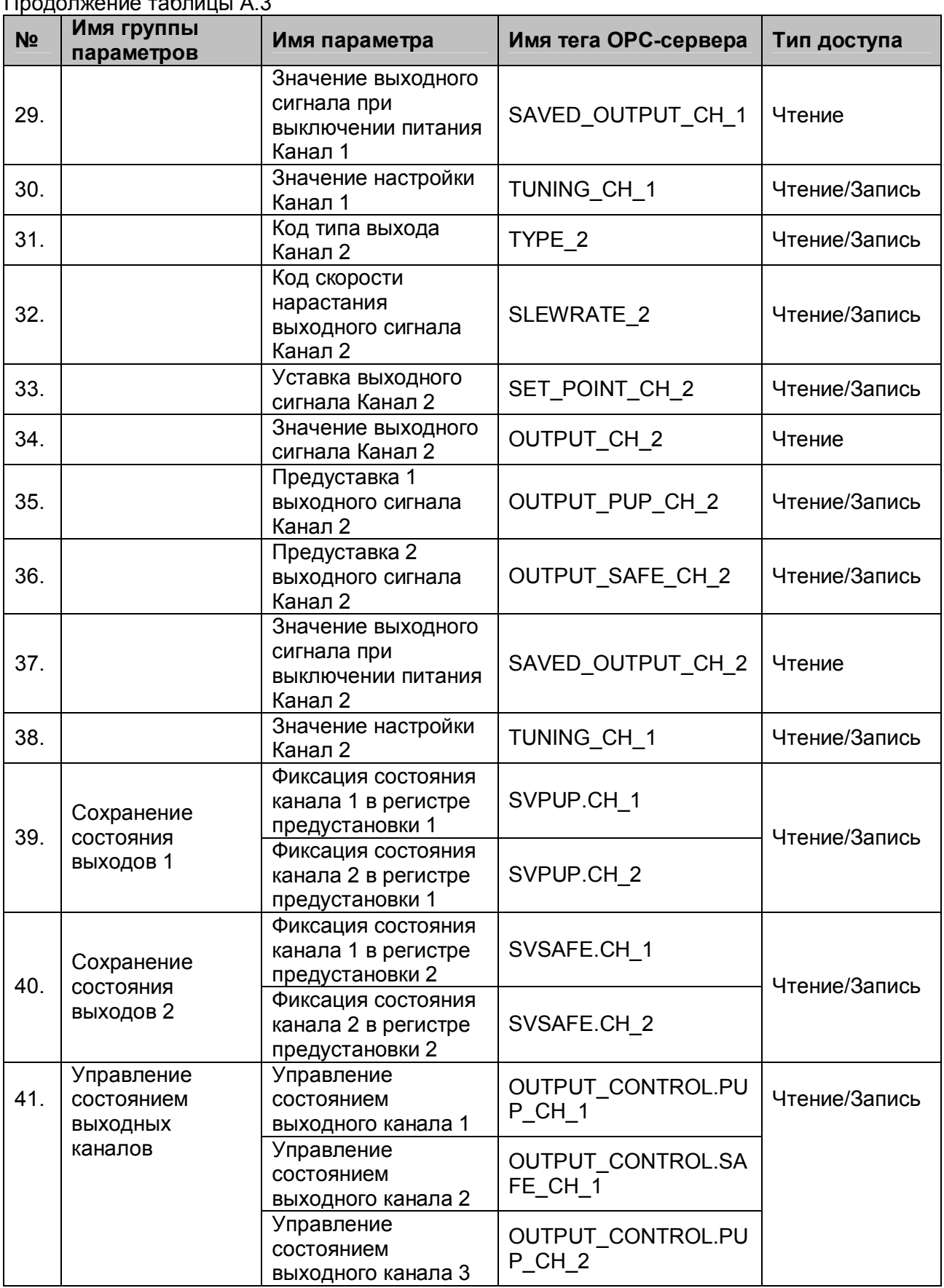

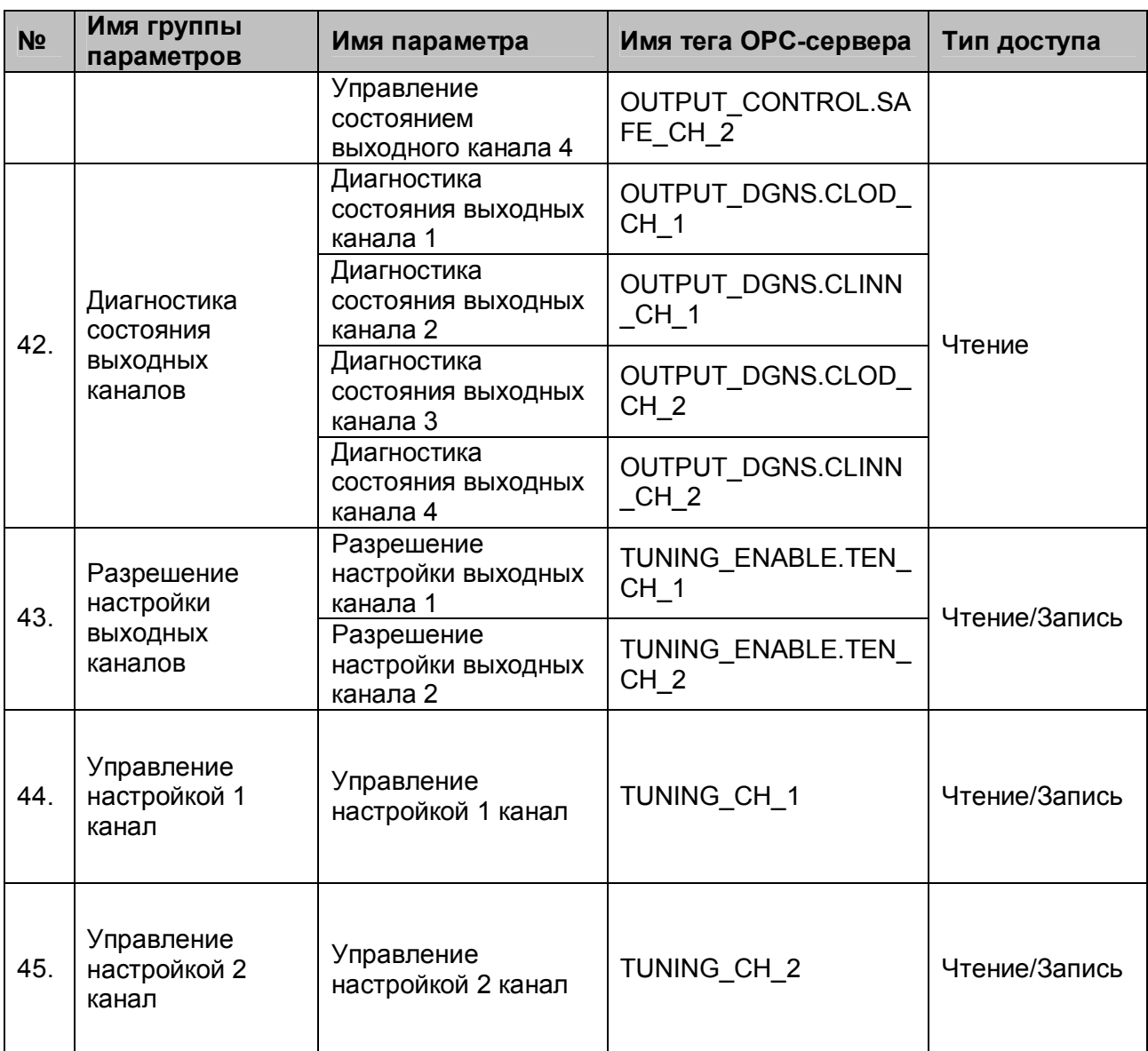

# <span id="page-37-0"></span>**A.4 Список параметров модуля A10 DIO-4/4 R, T, S**

Таблица A.4

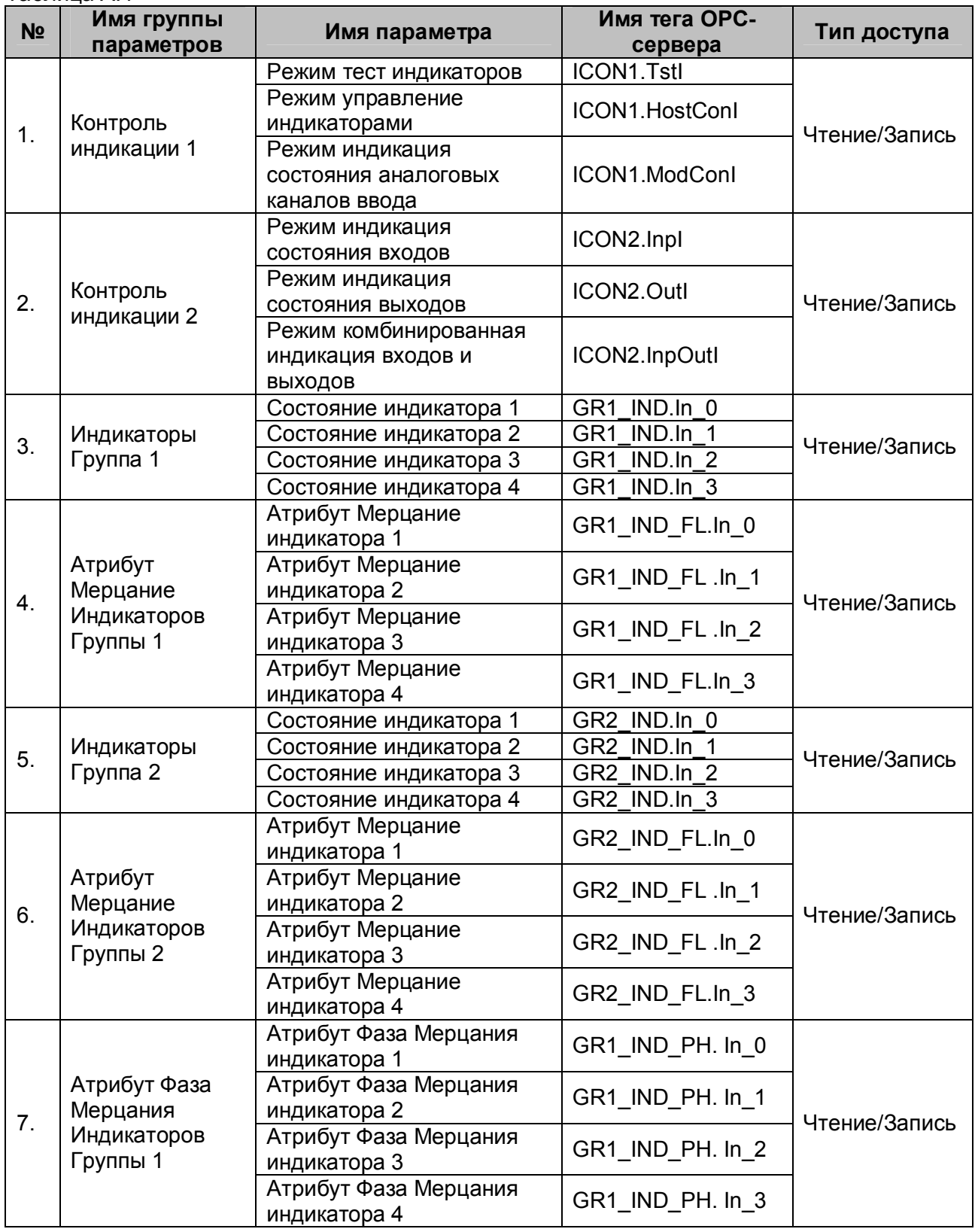

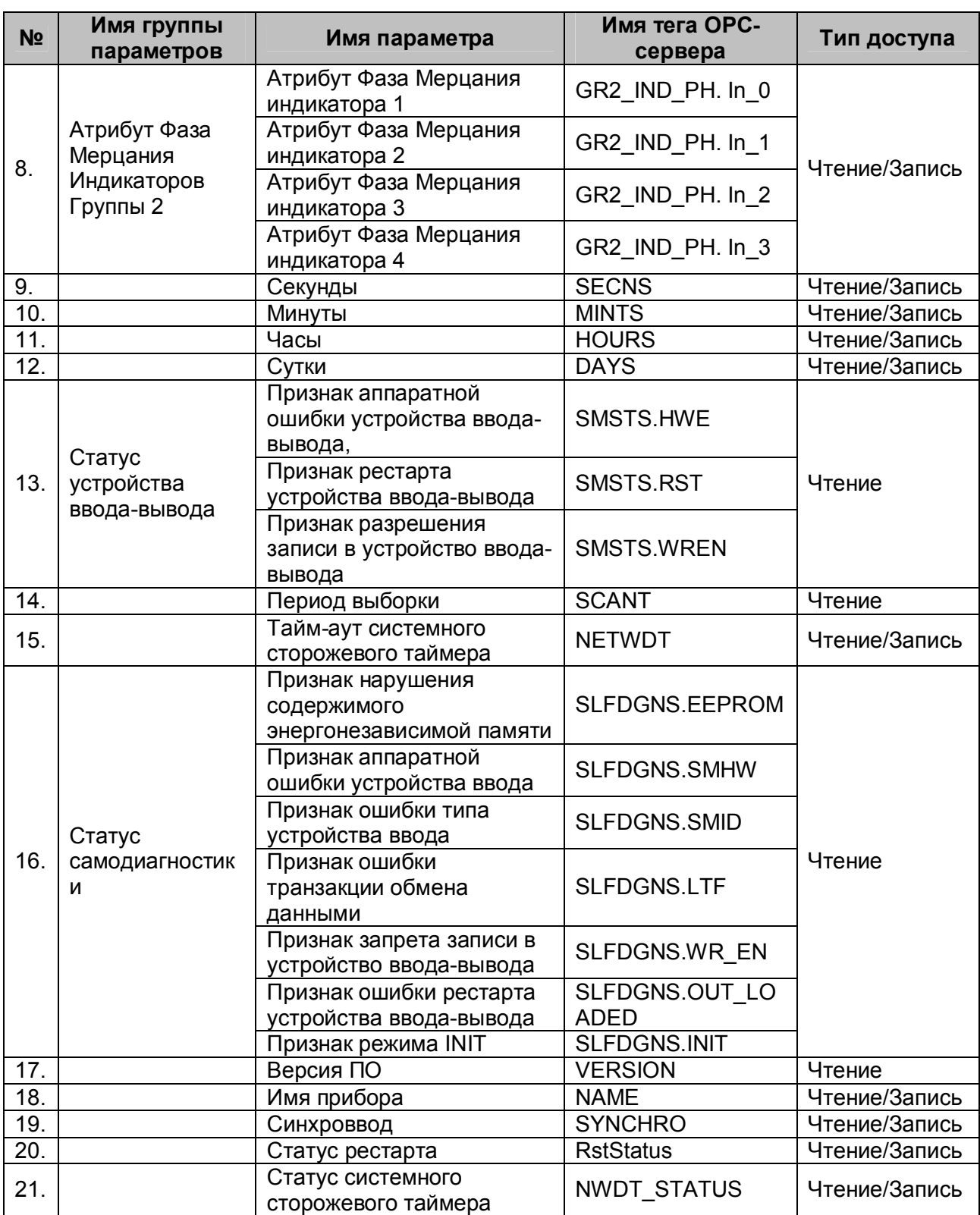

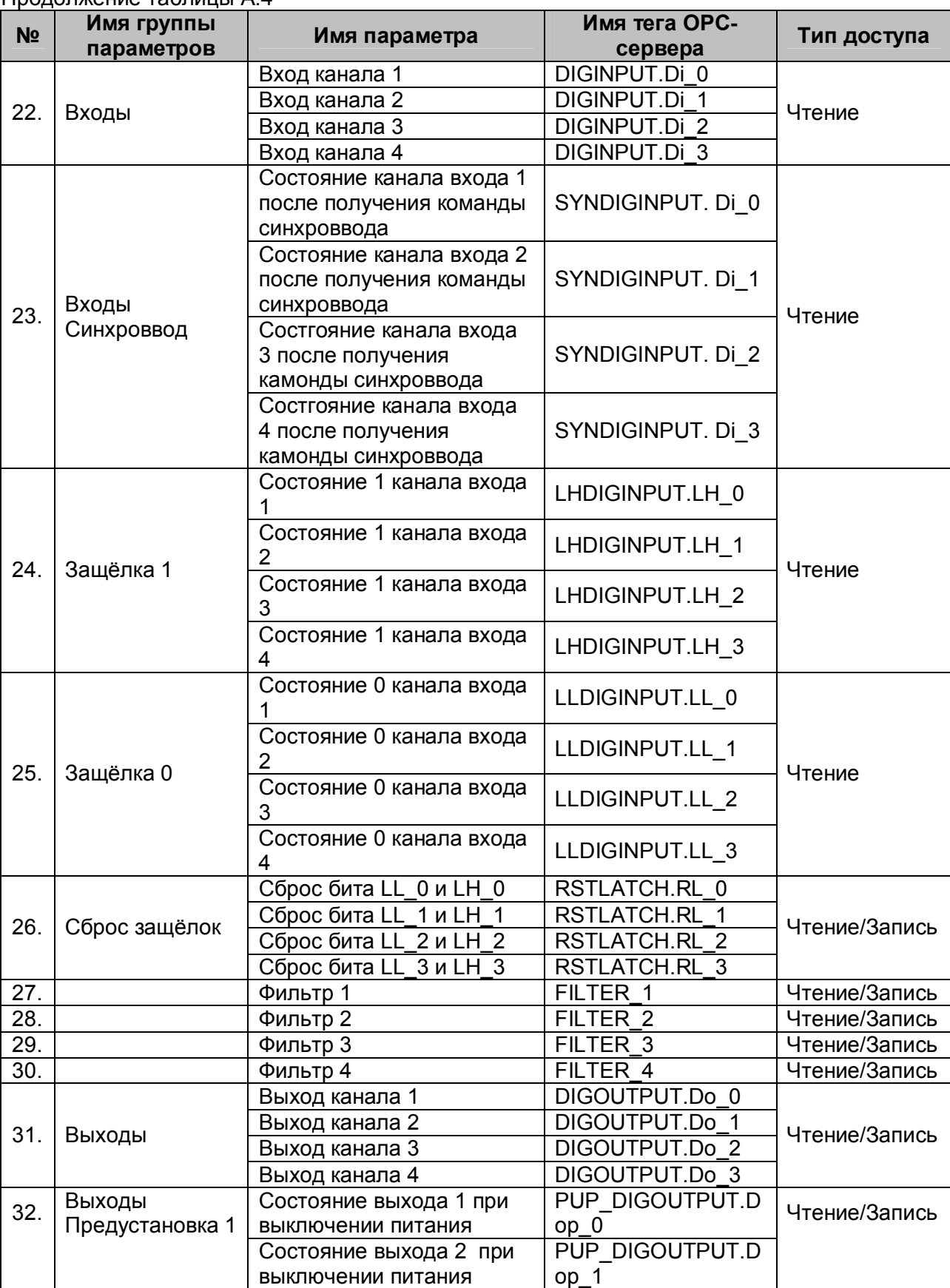

 $\lfloor$ 

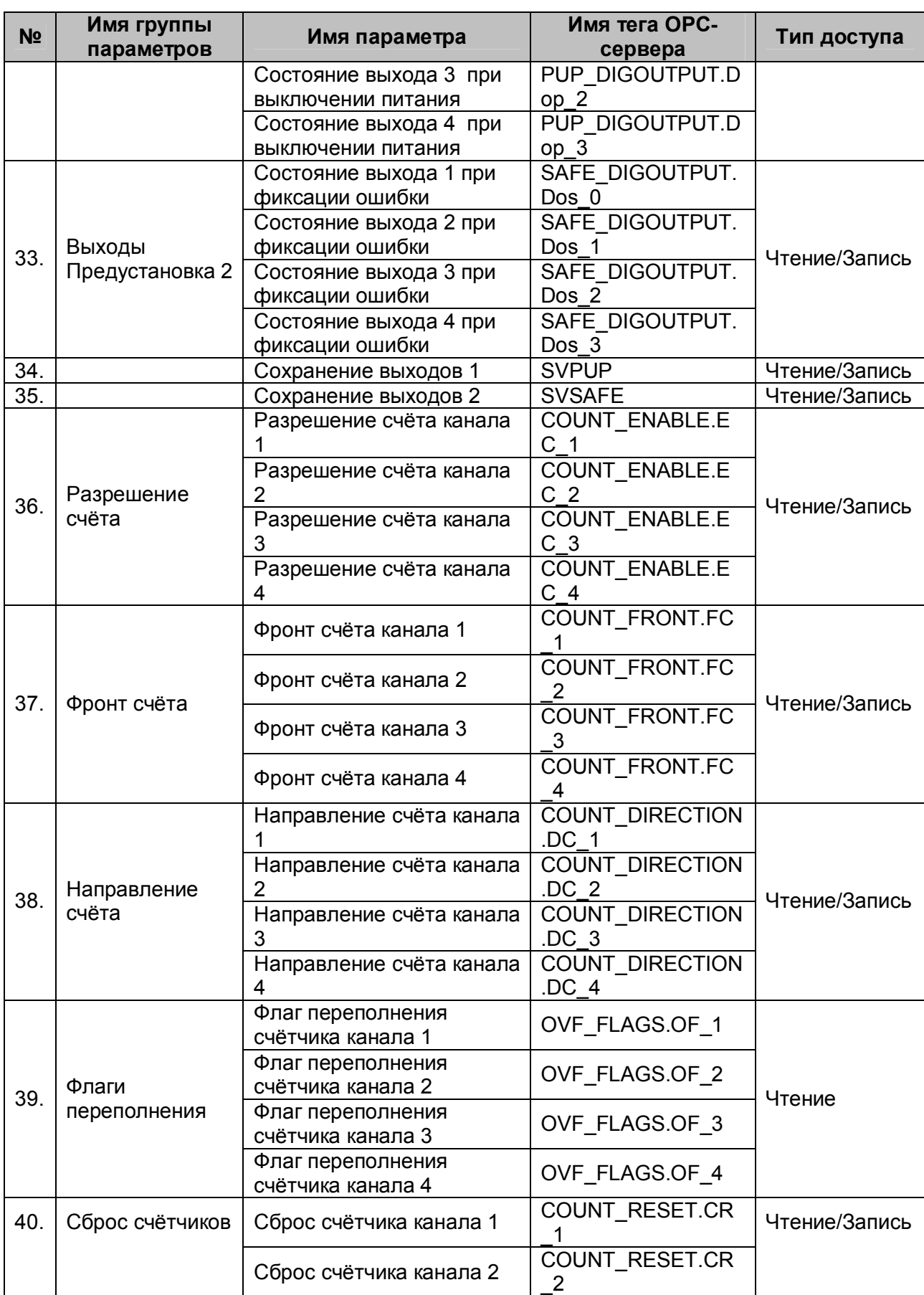

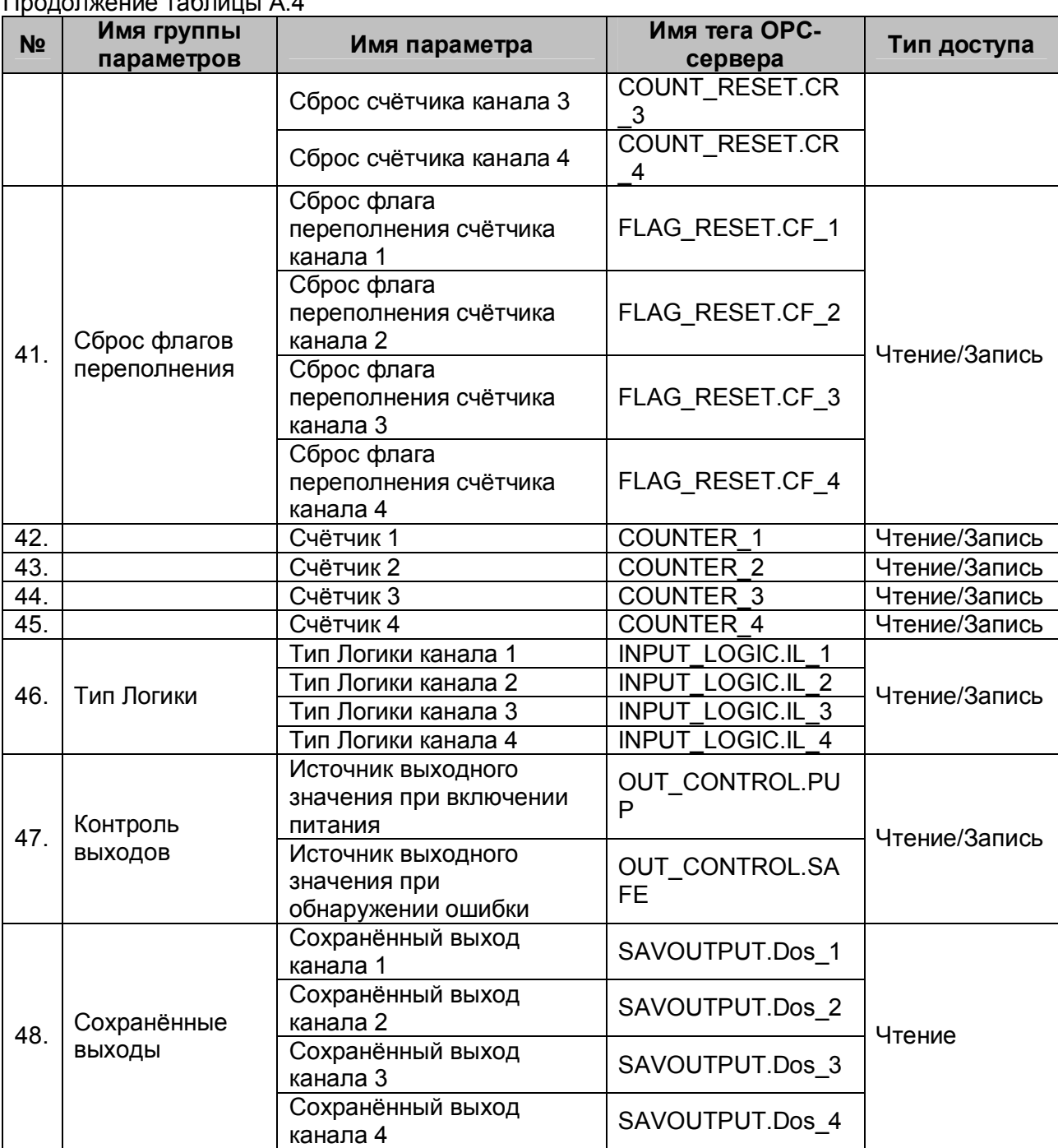

# <span id="page-42-0"></span>**A.5 Список параметров модуля A10 DIO-16BD**

Таблица A.5

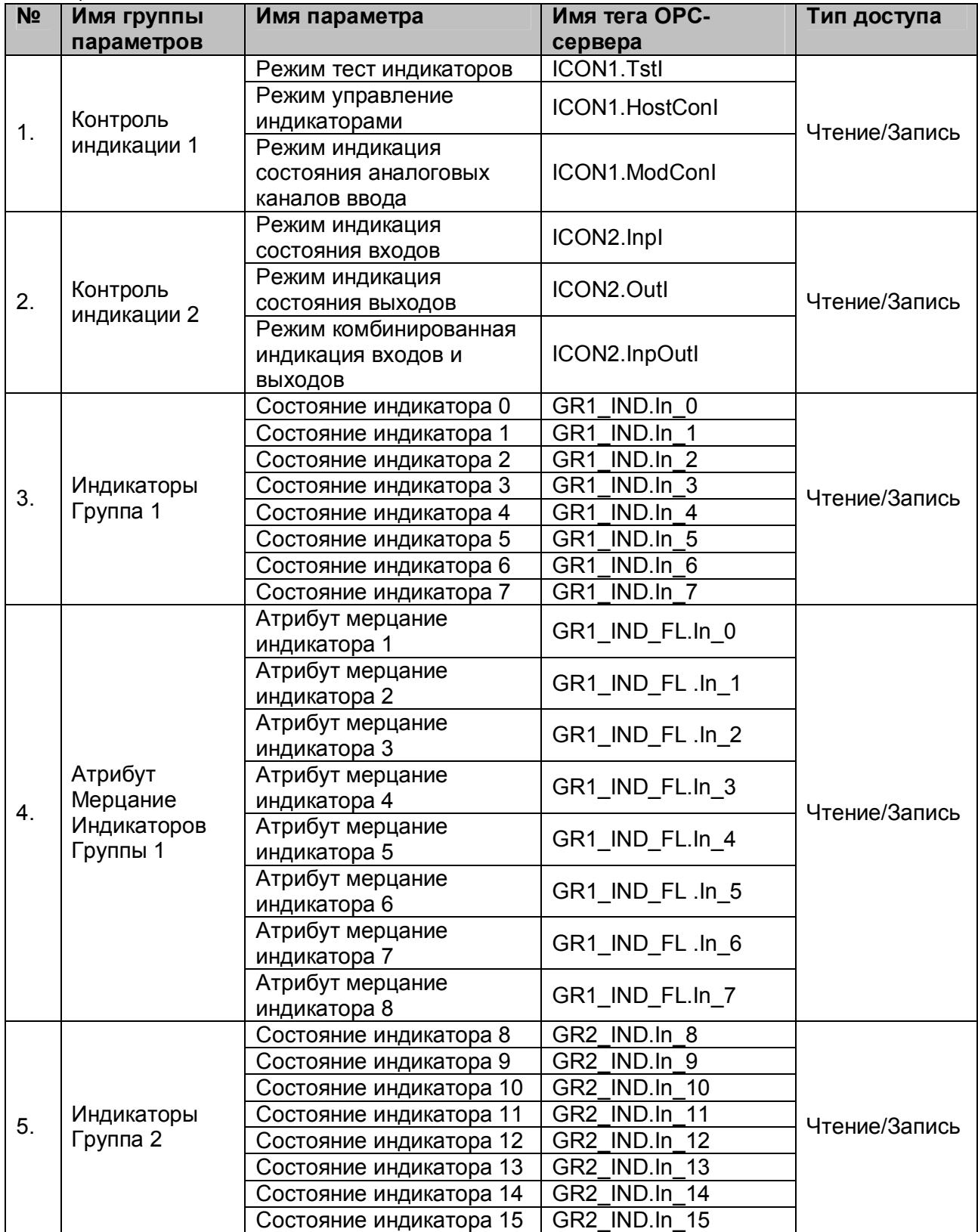

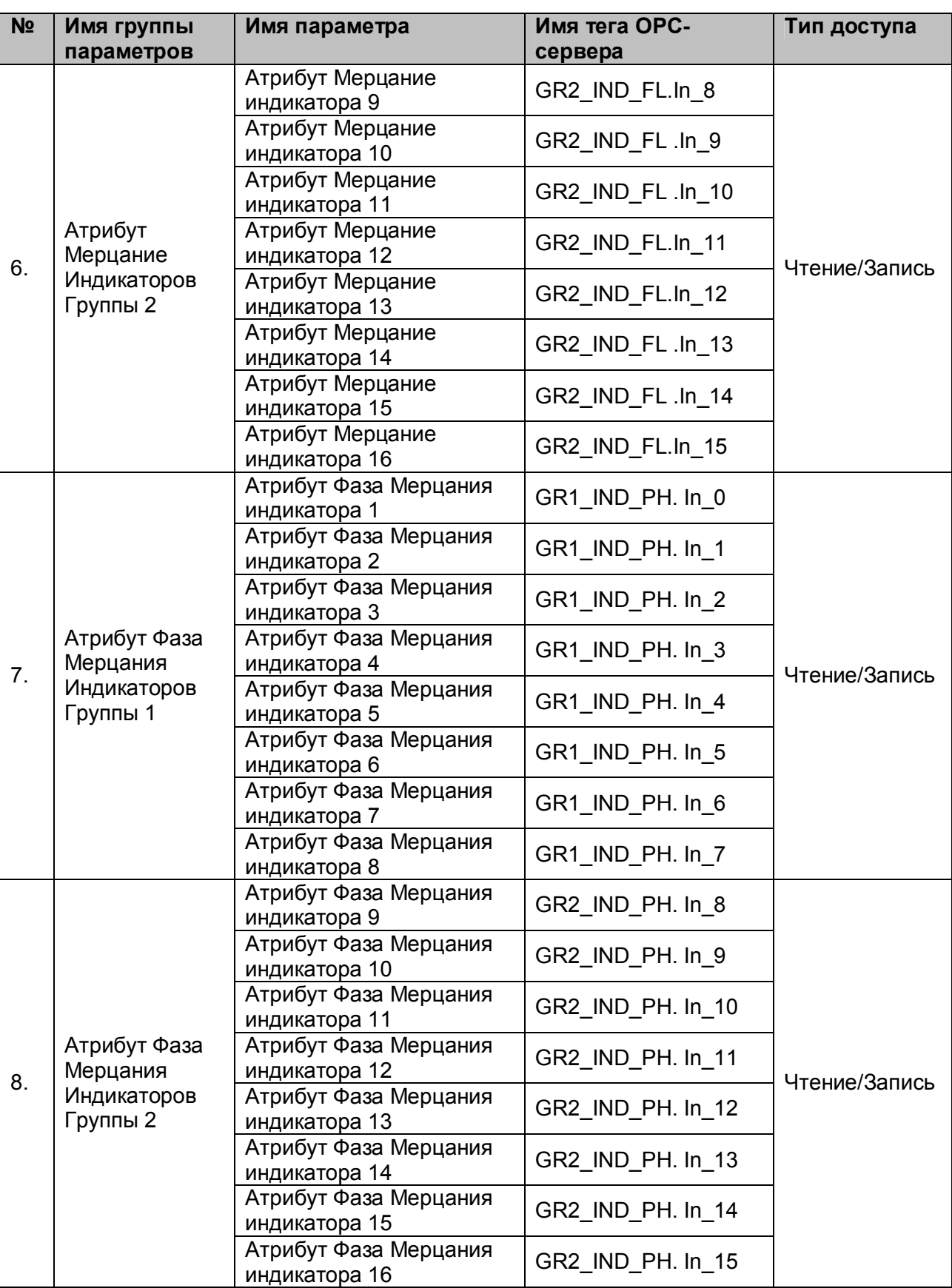

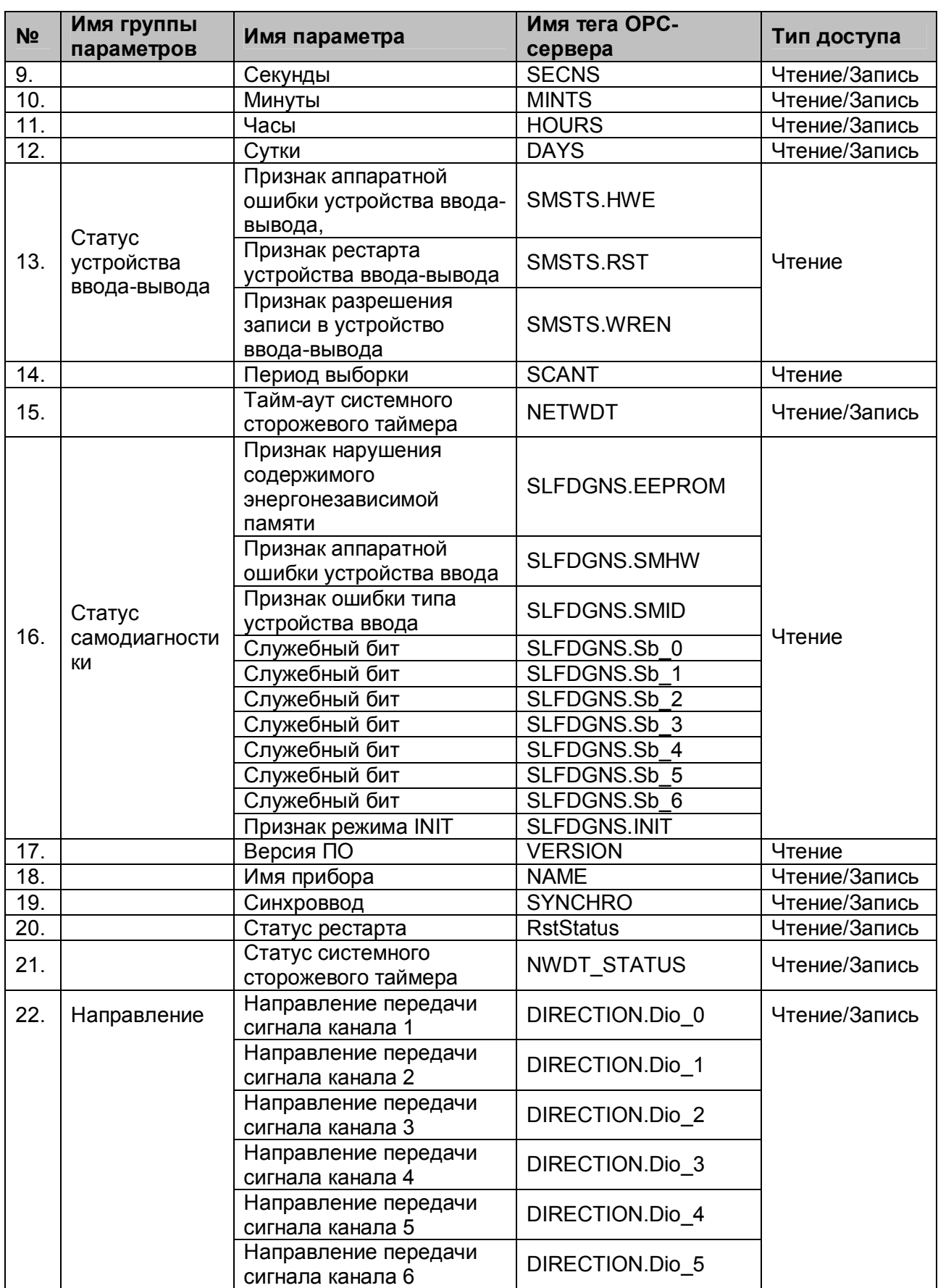

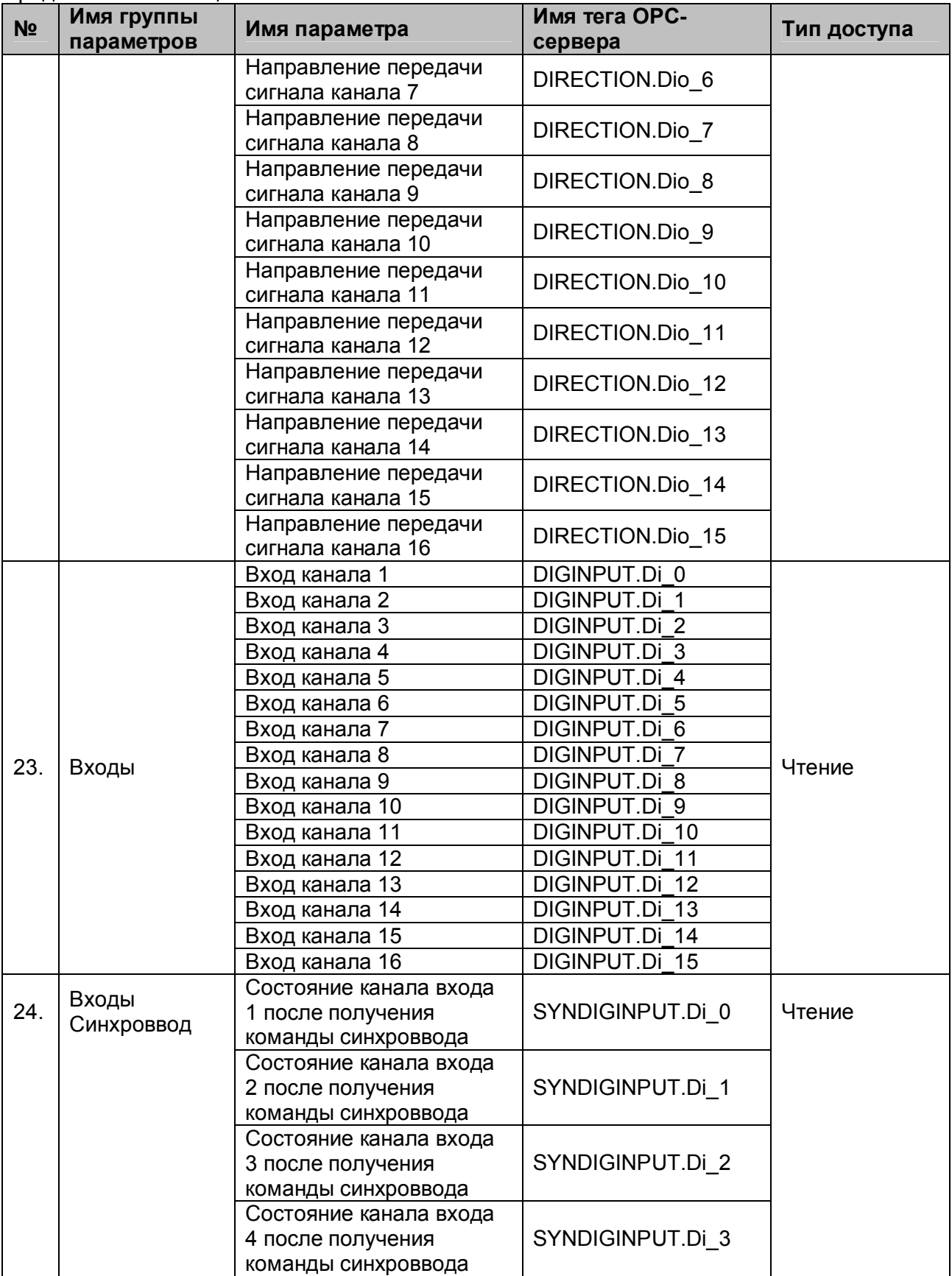

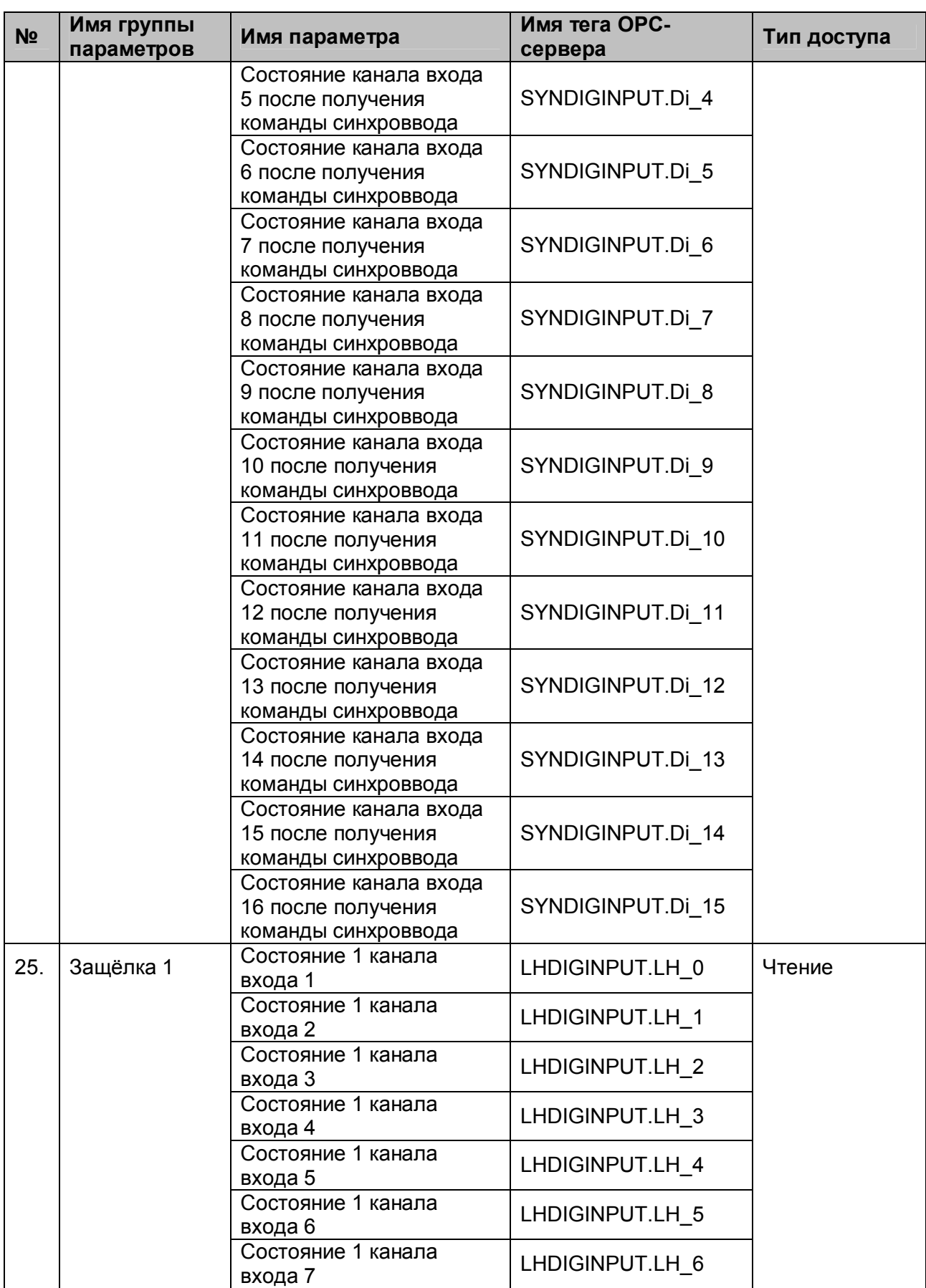

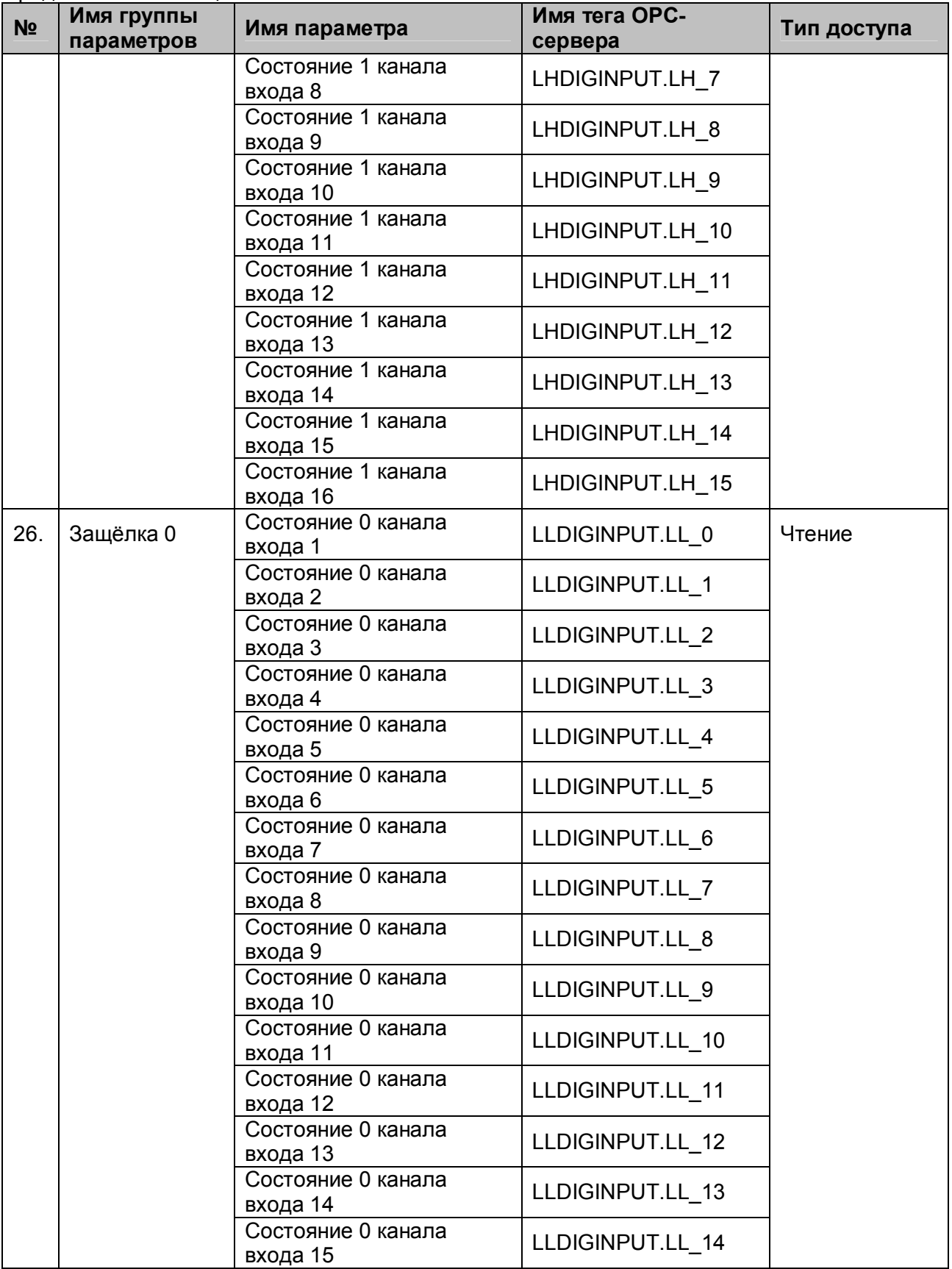

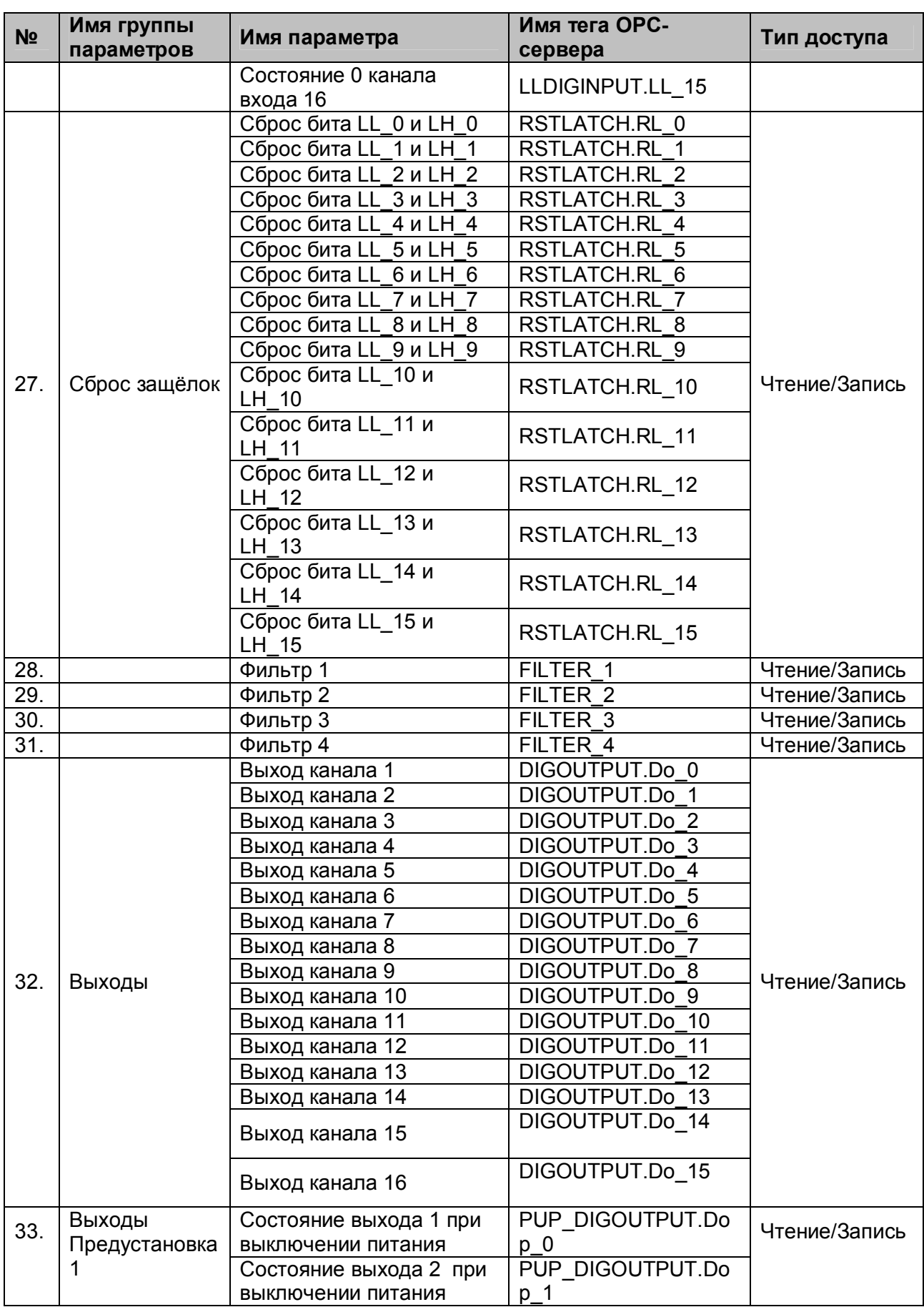

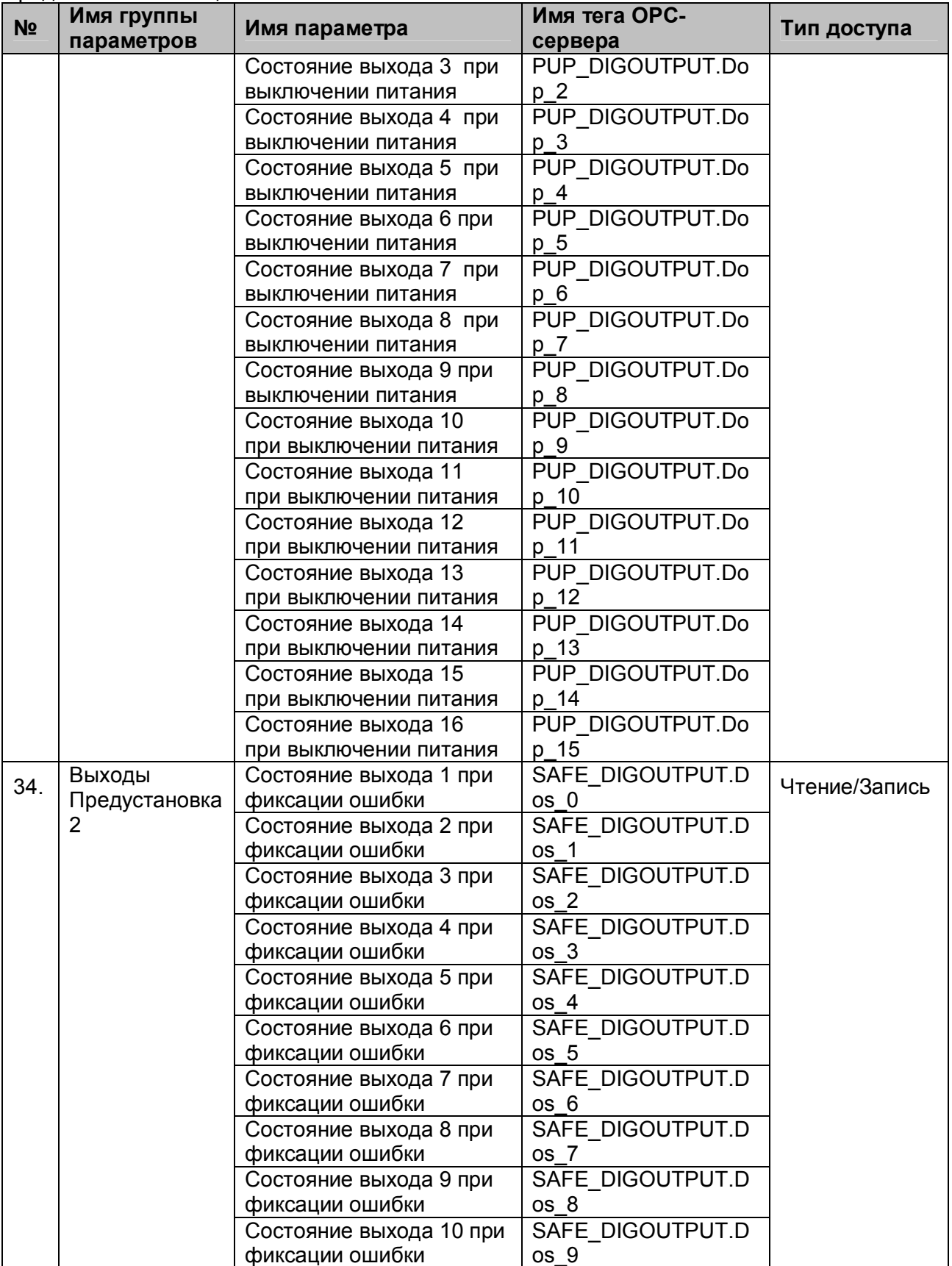

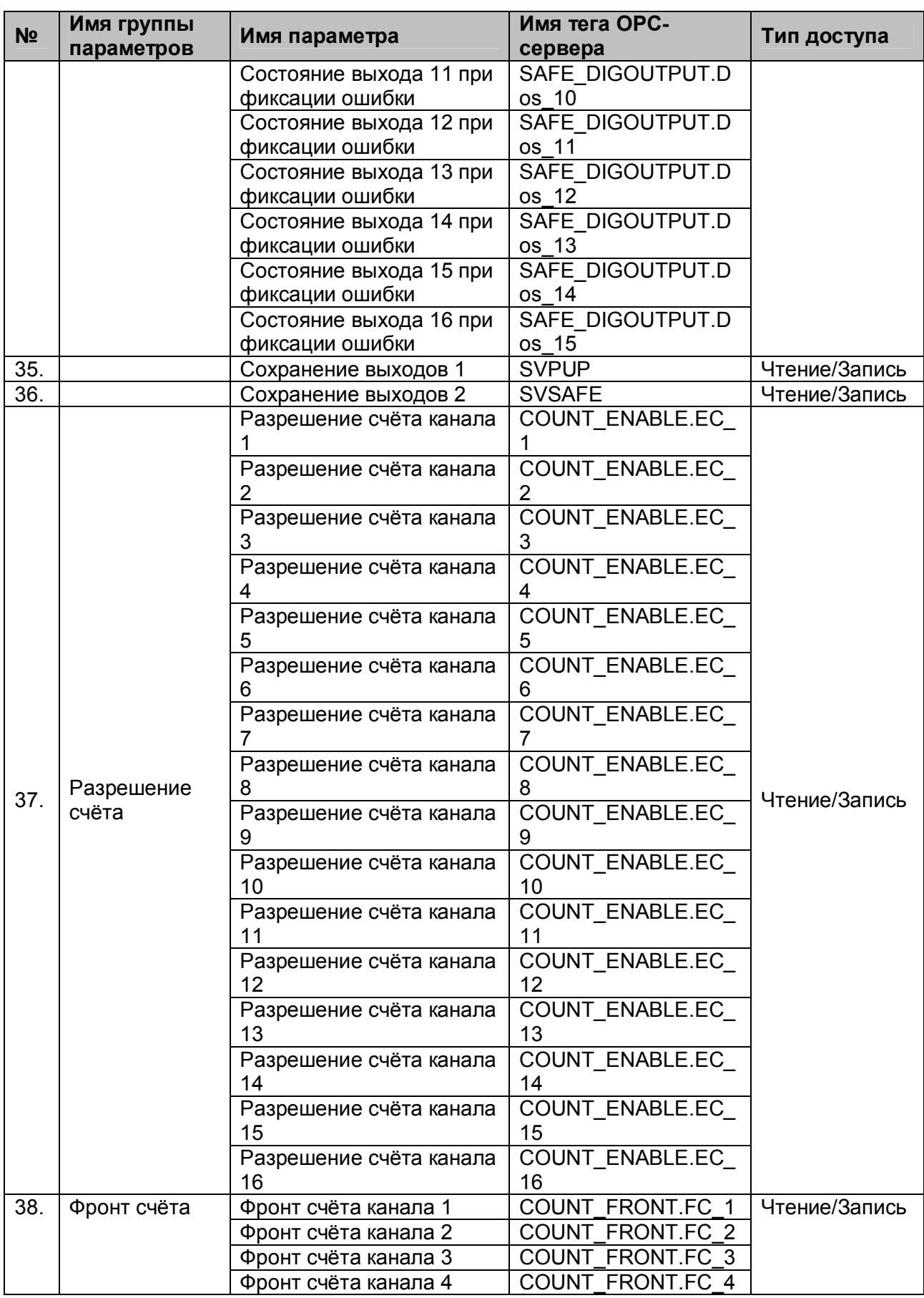

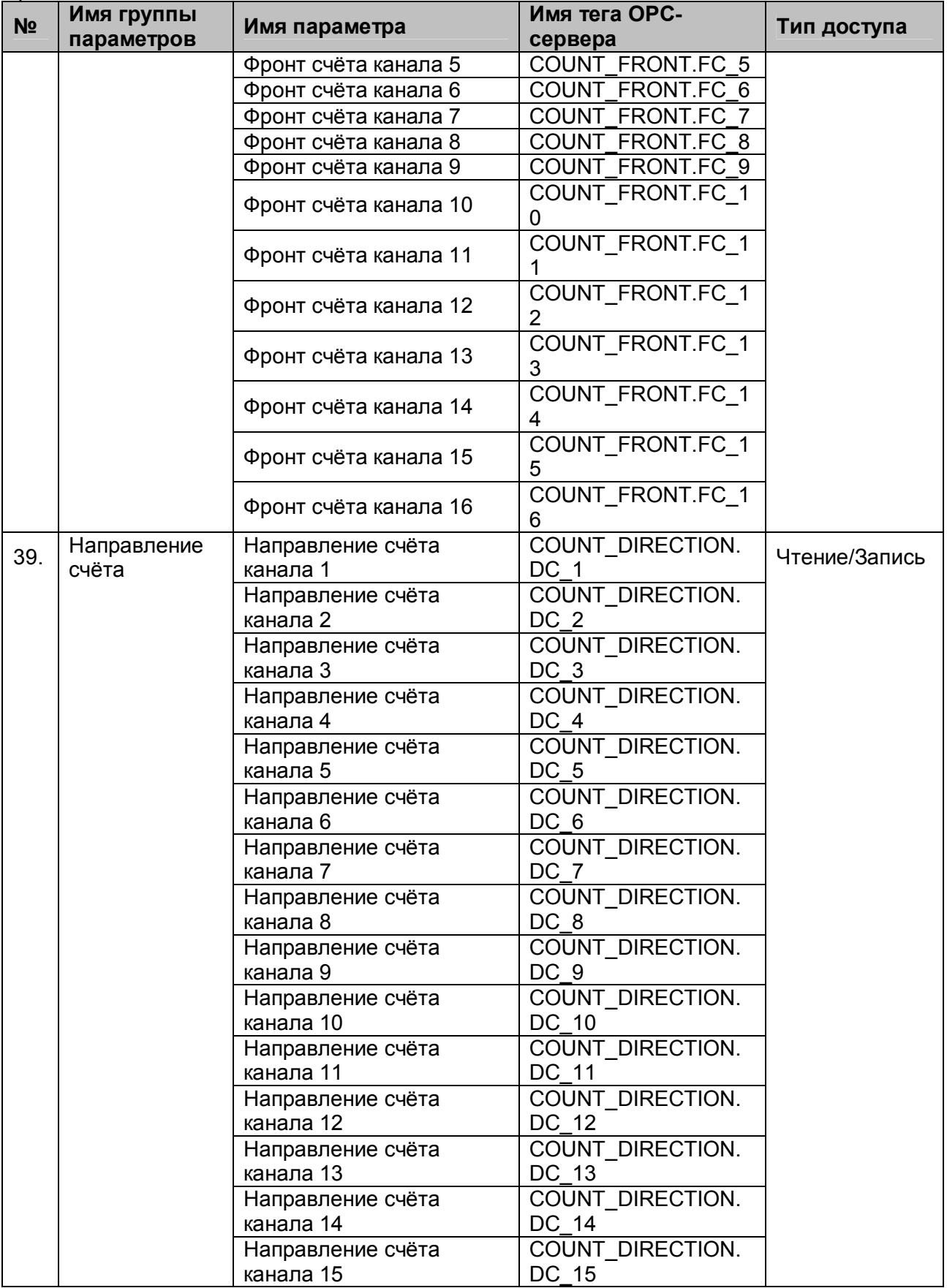

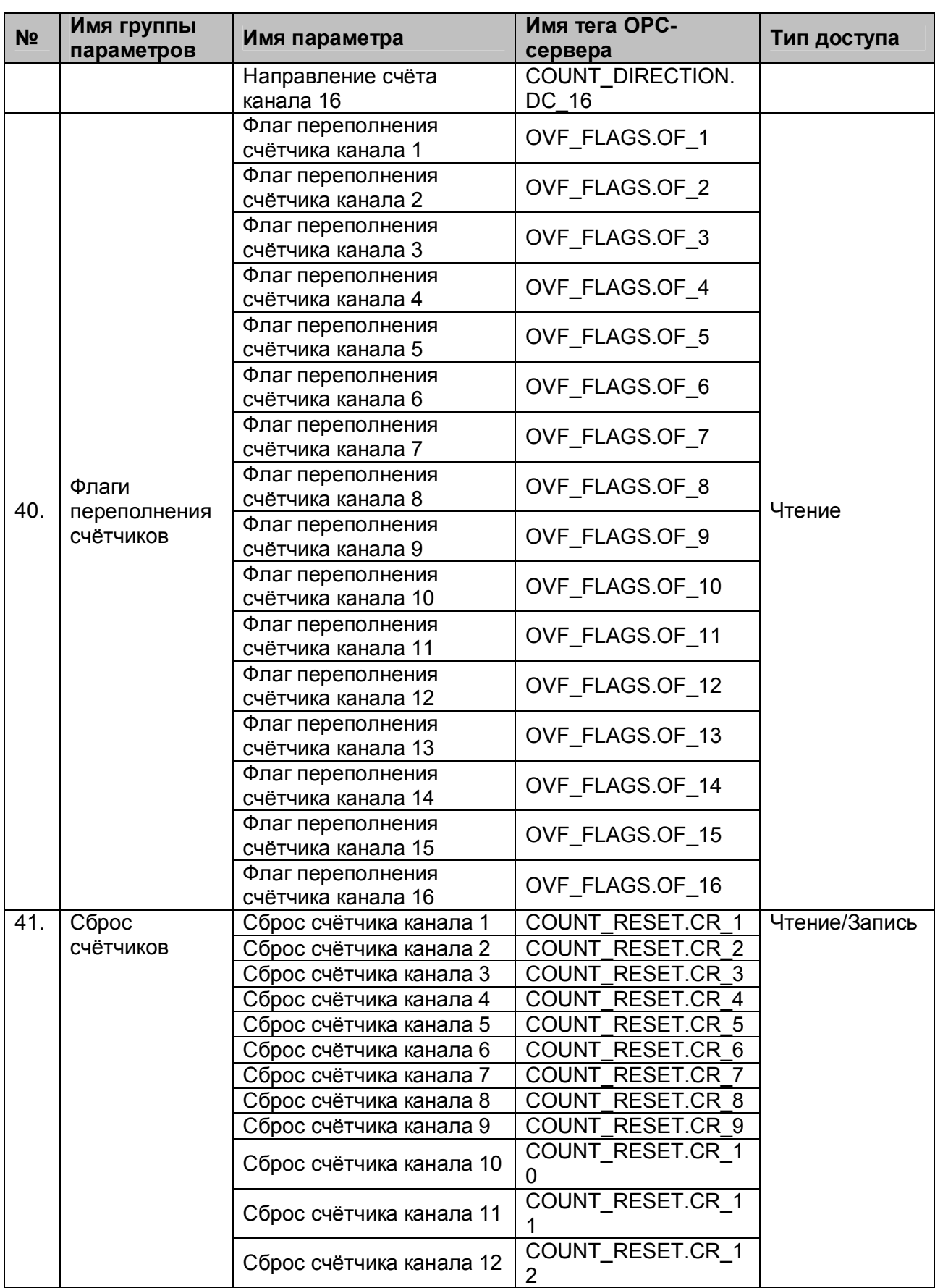

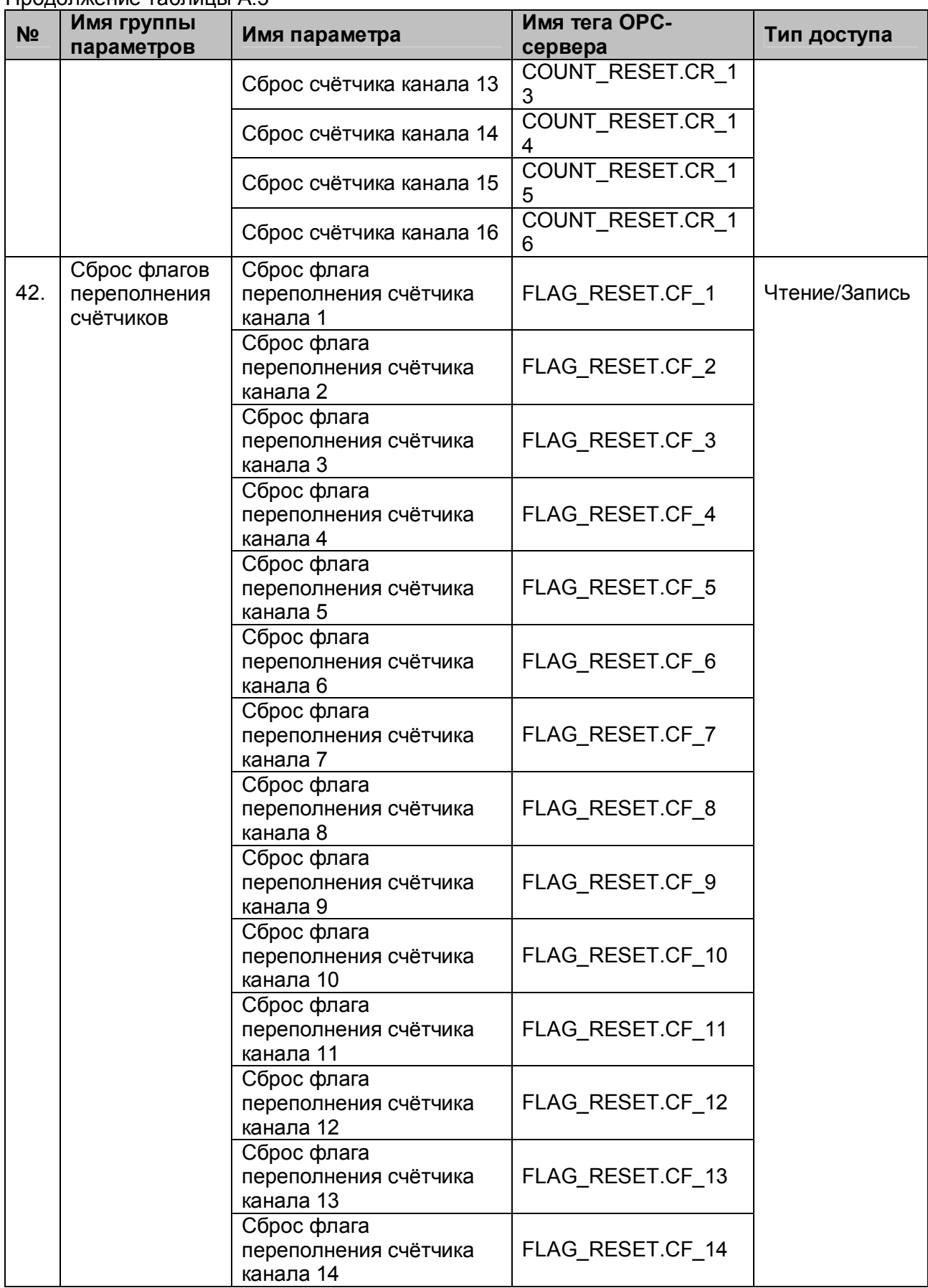

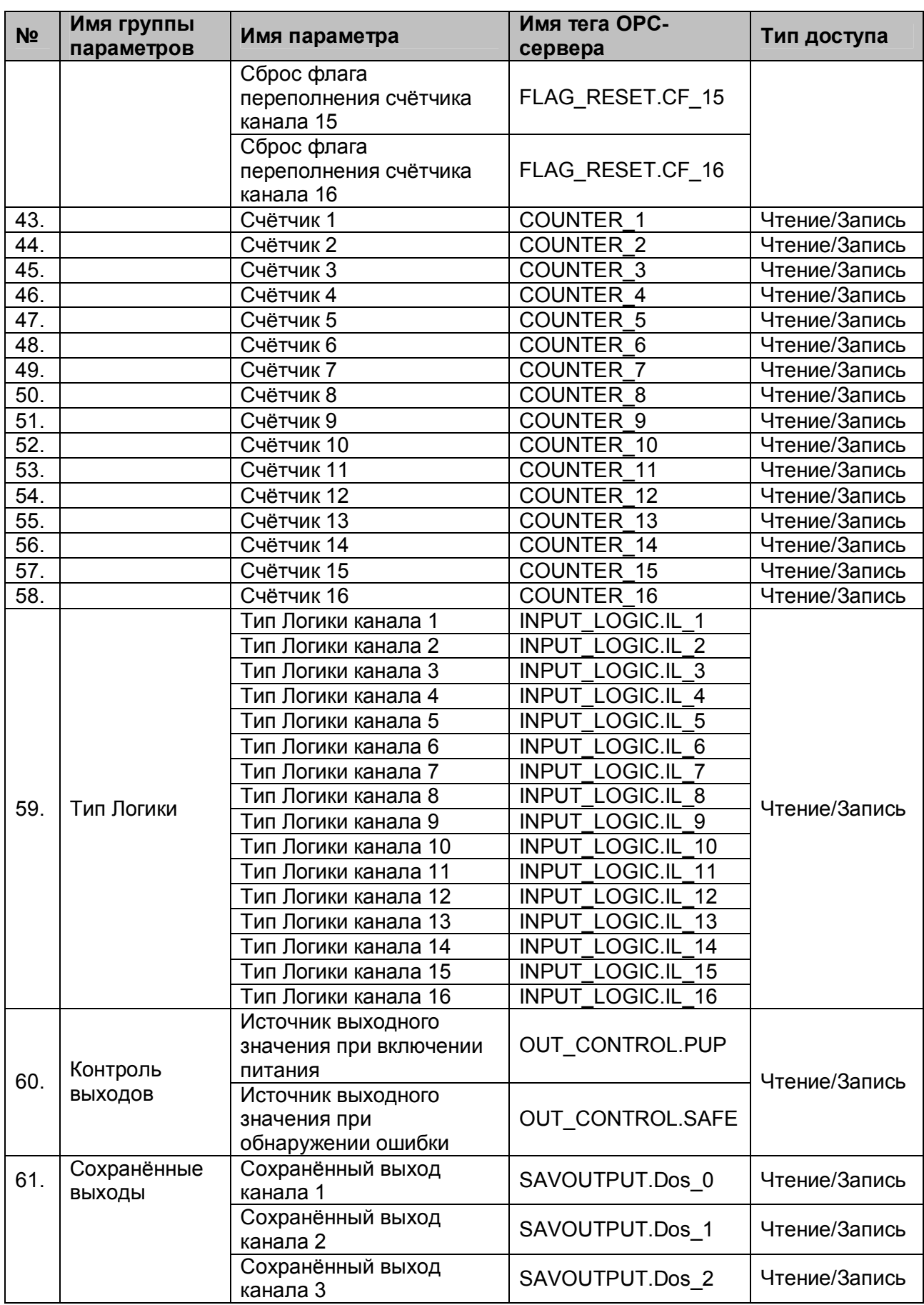

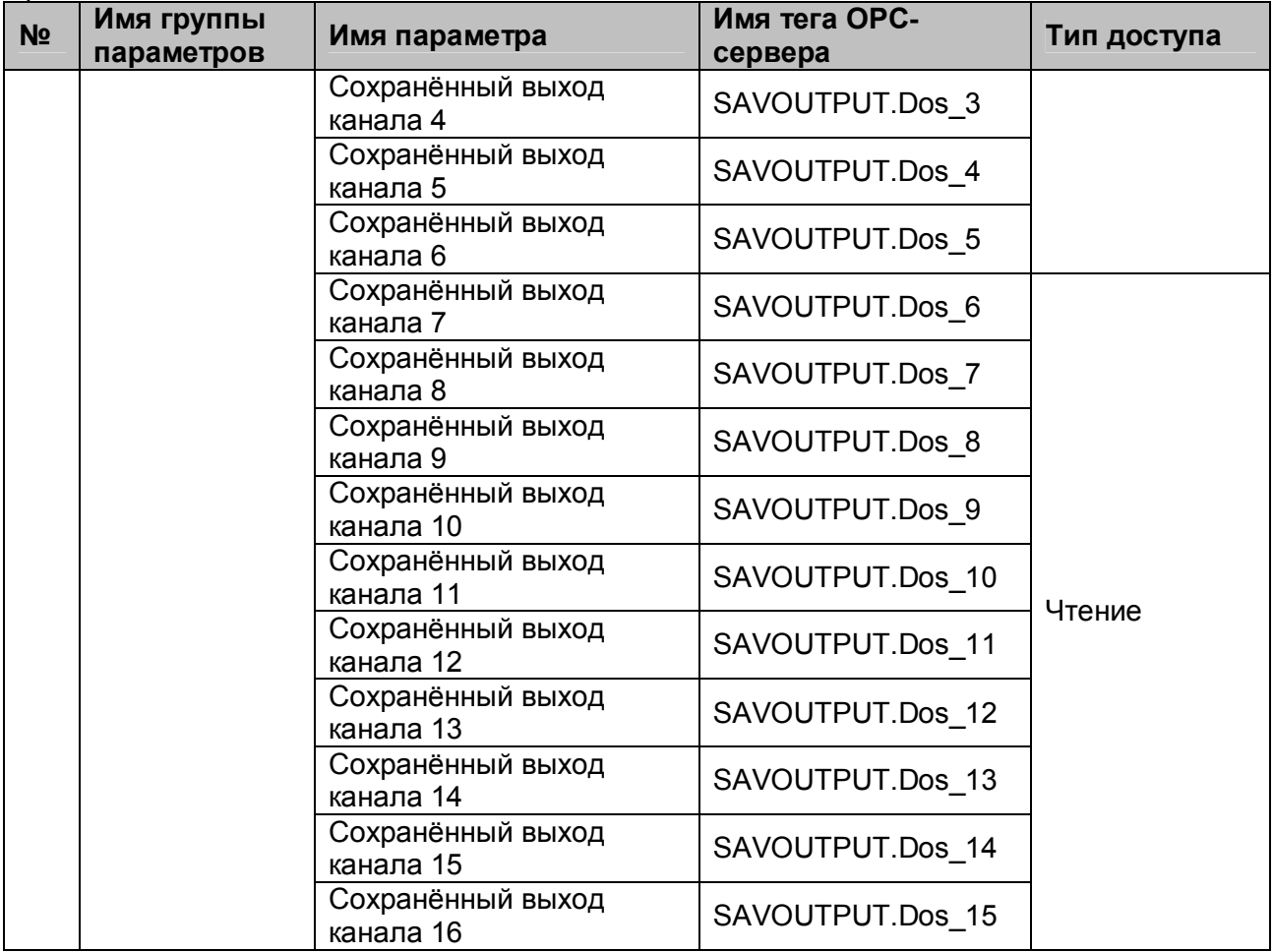

# <span id="page-56-0"></span>**A.6 Список параметров модуля A10 AI-8UI (A10 AI-8UI/D)**

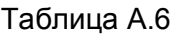

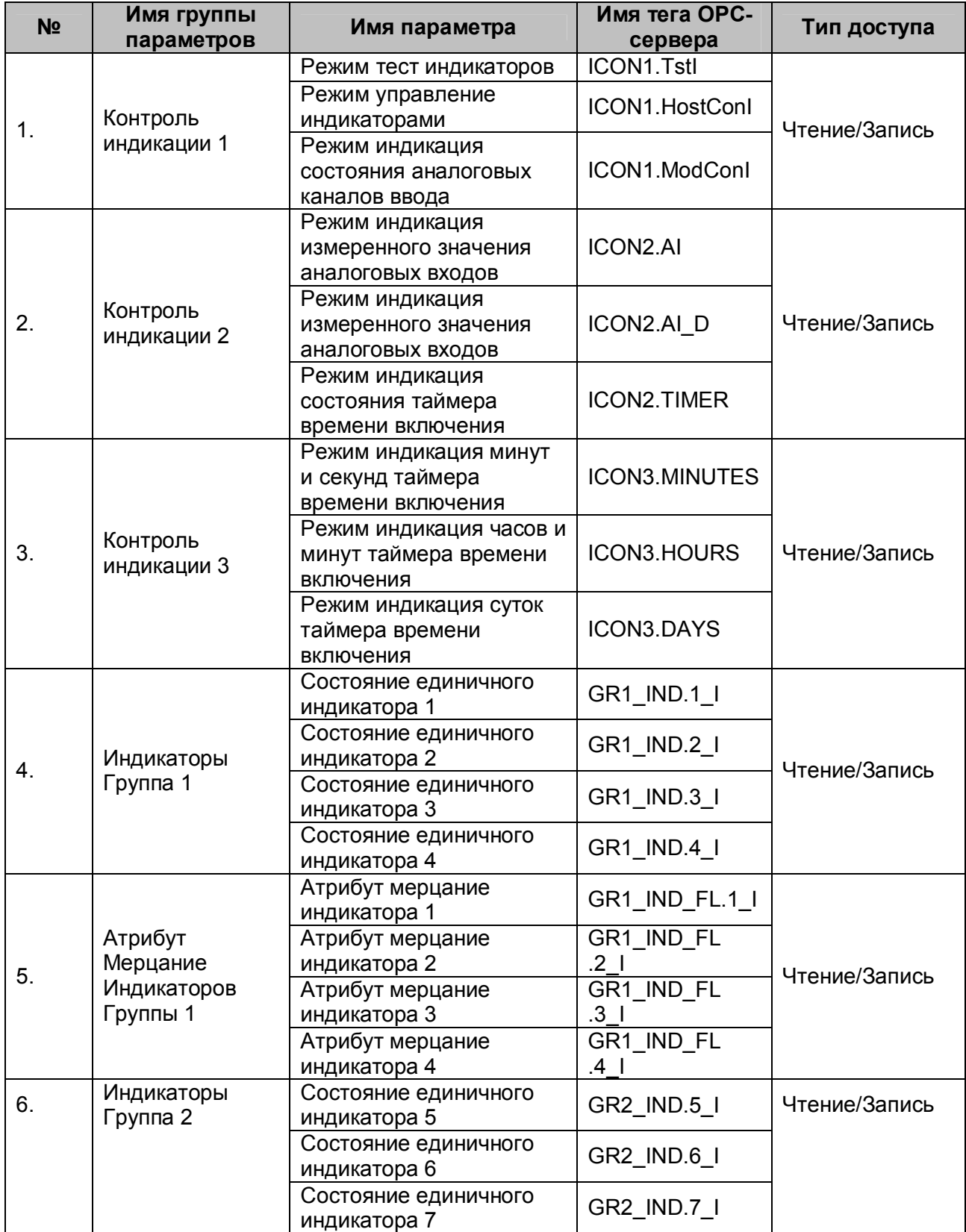

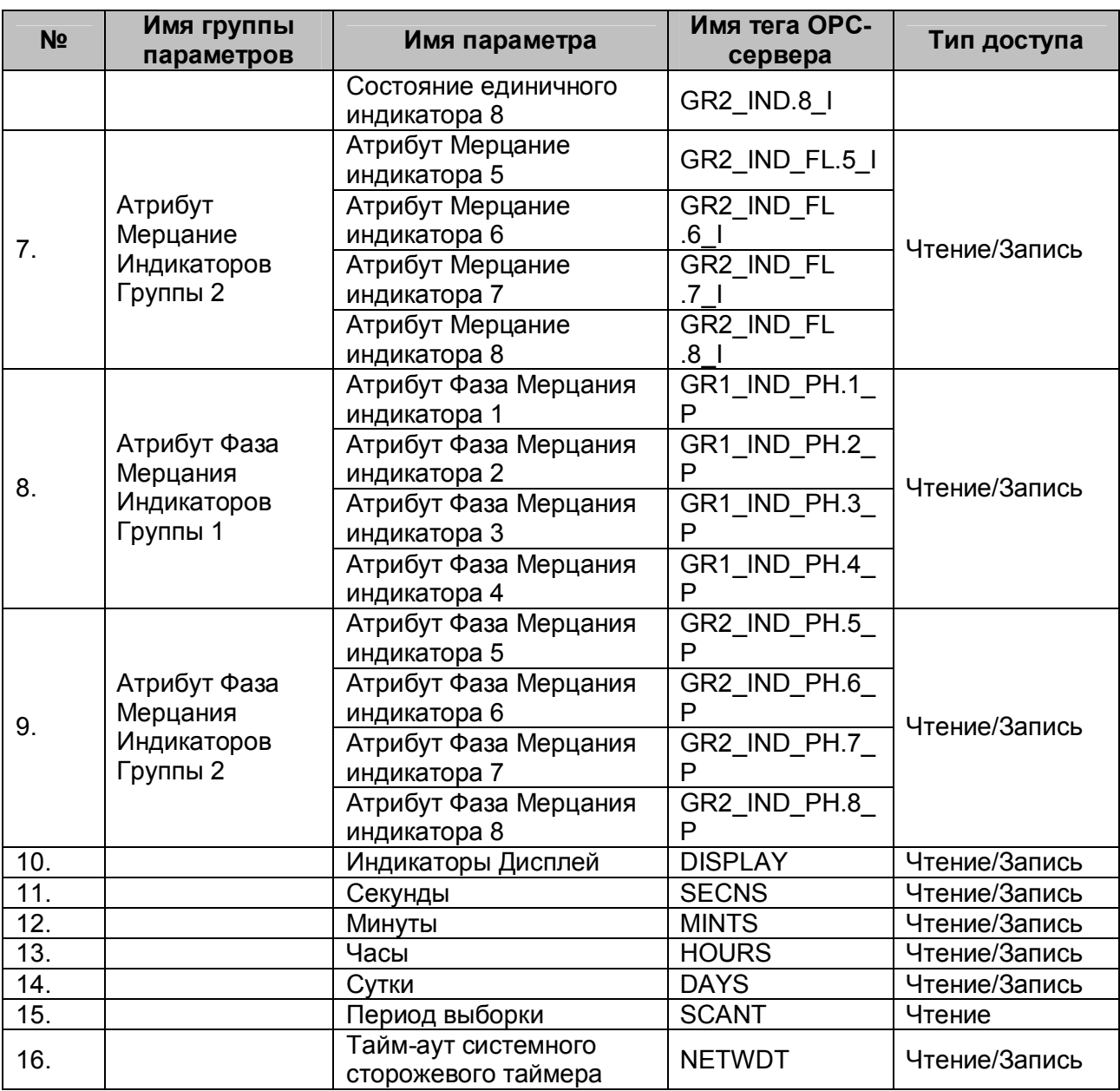

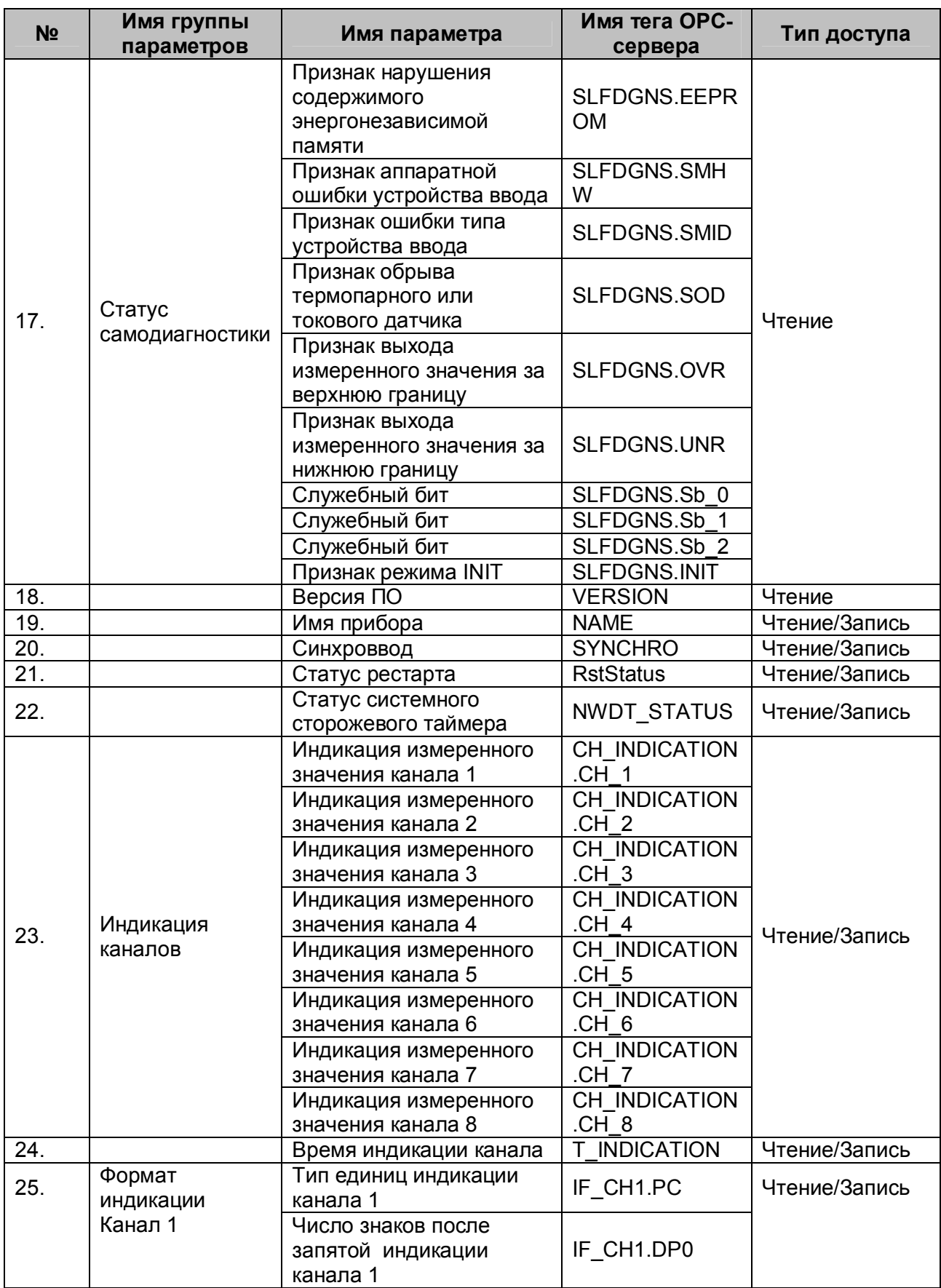

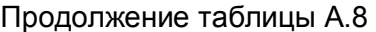

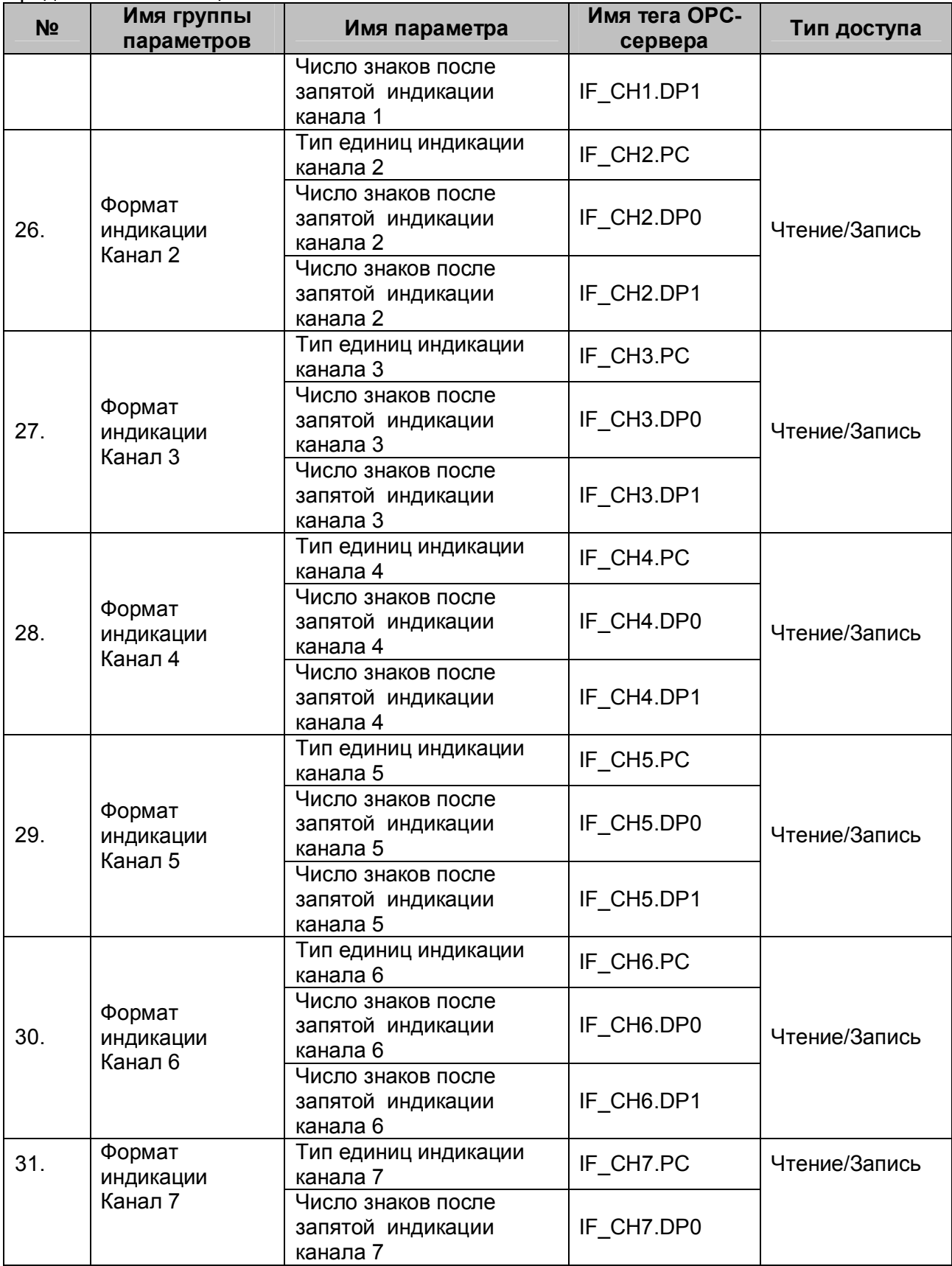

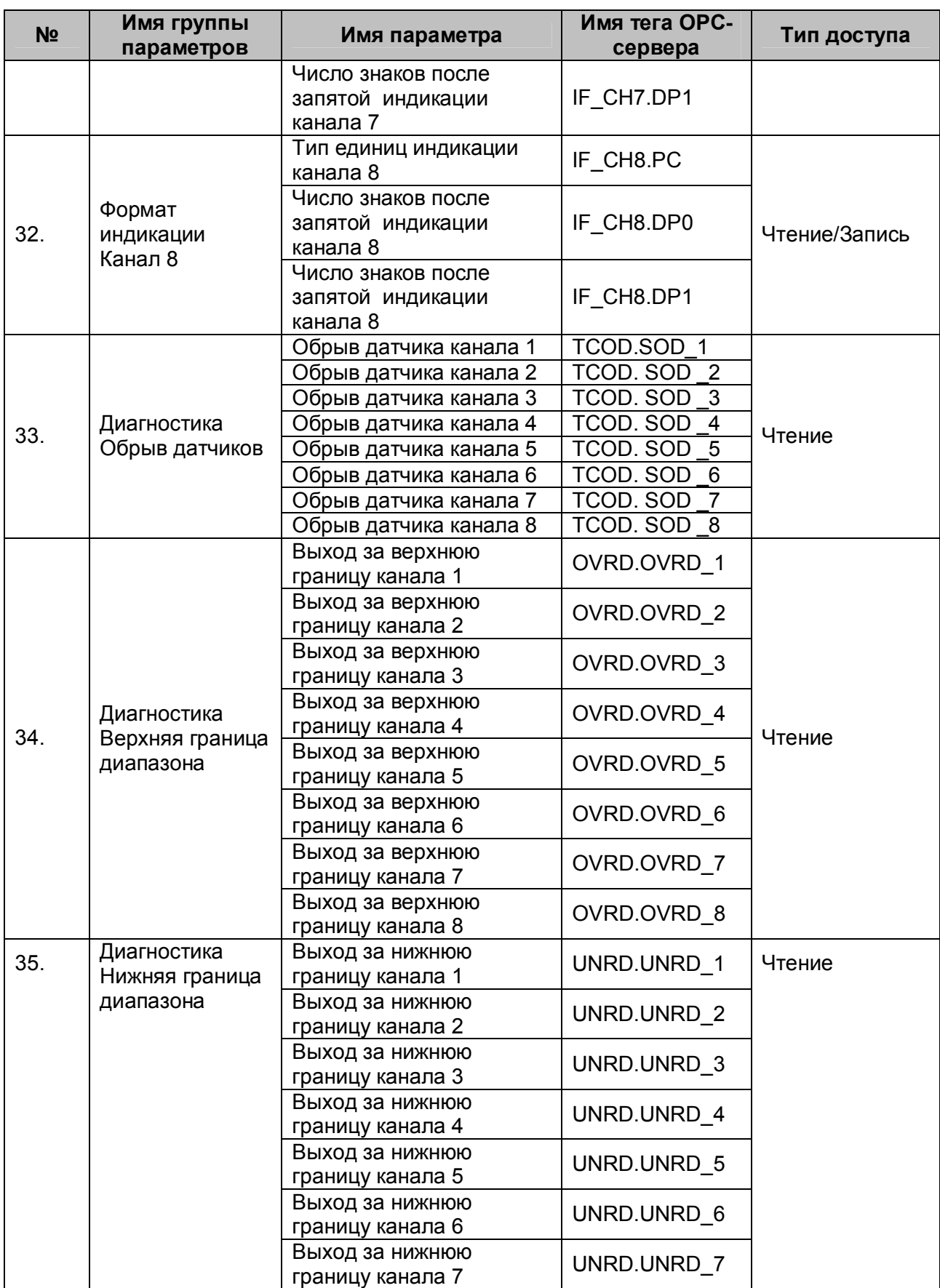

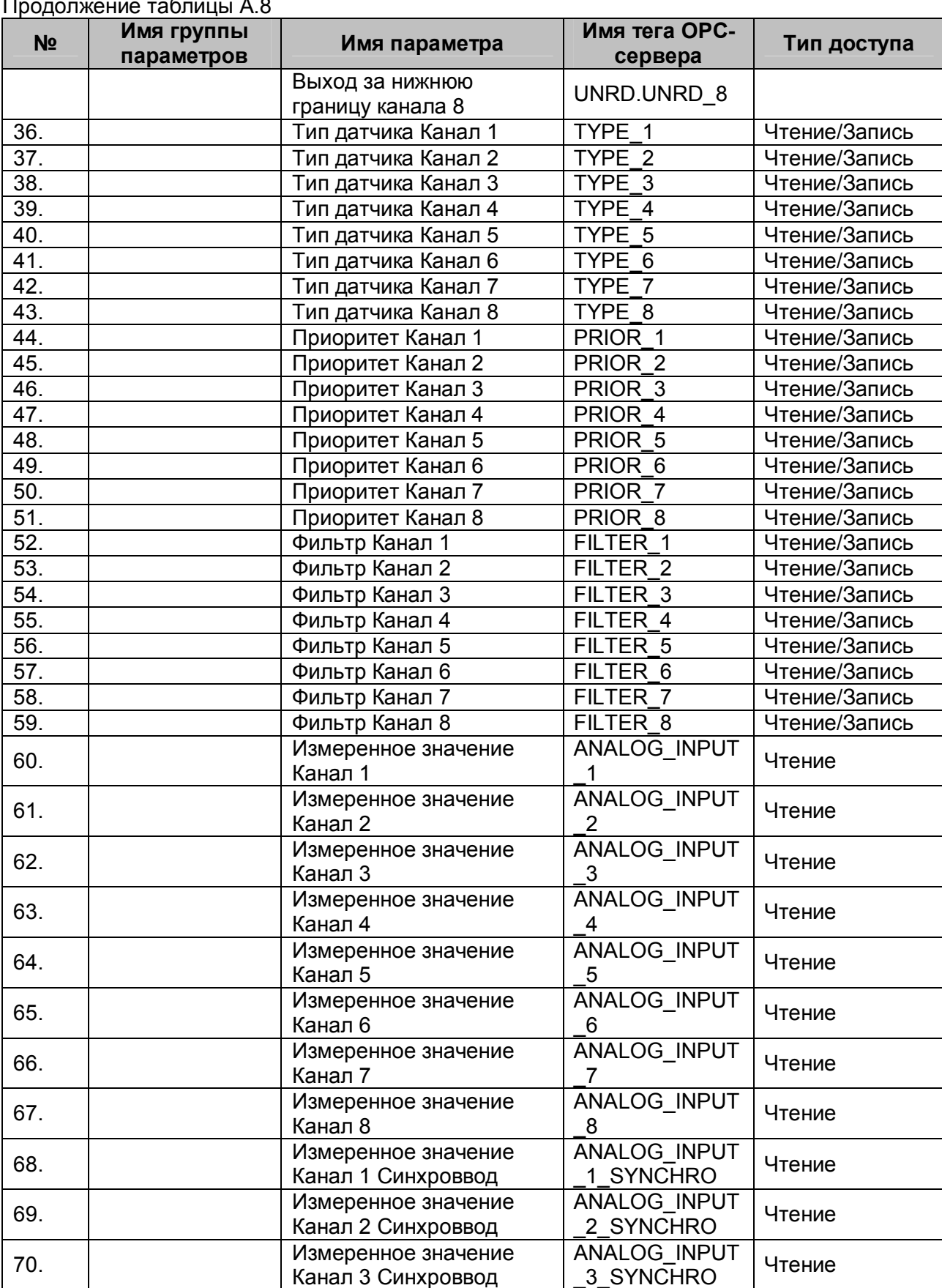

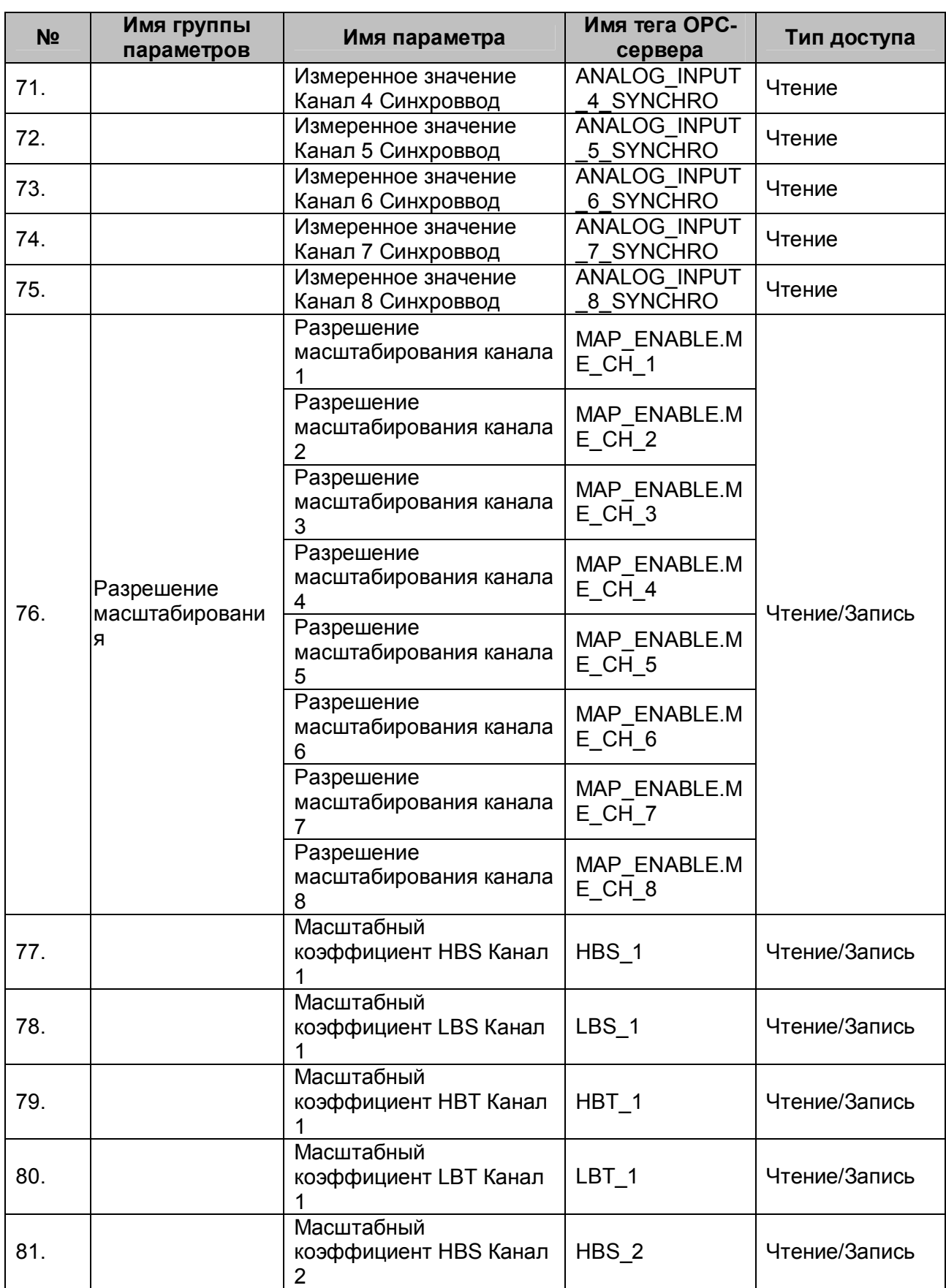

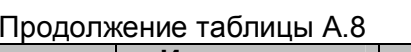

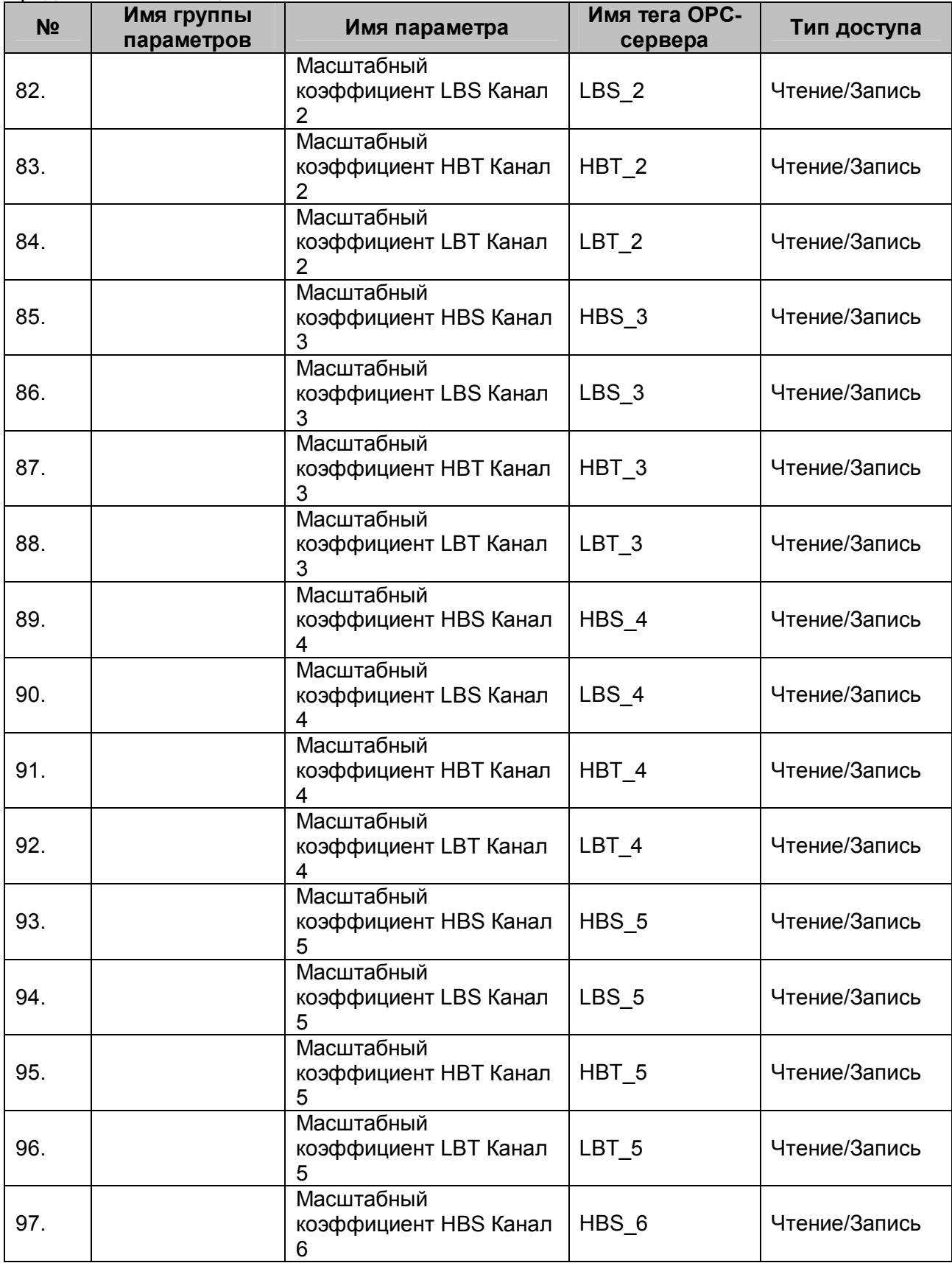

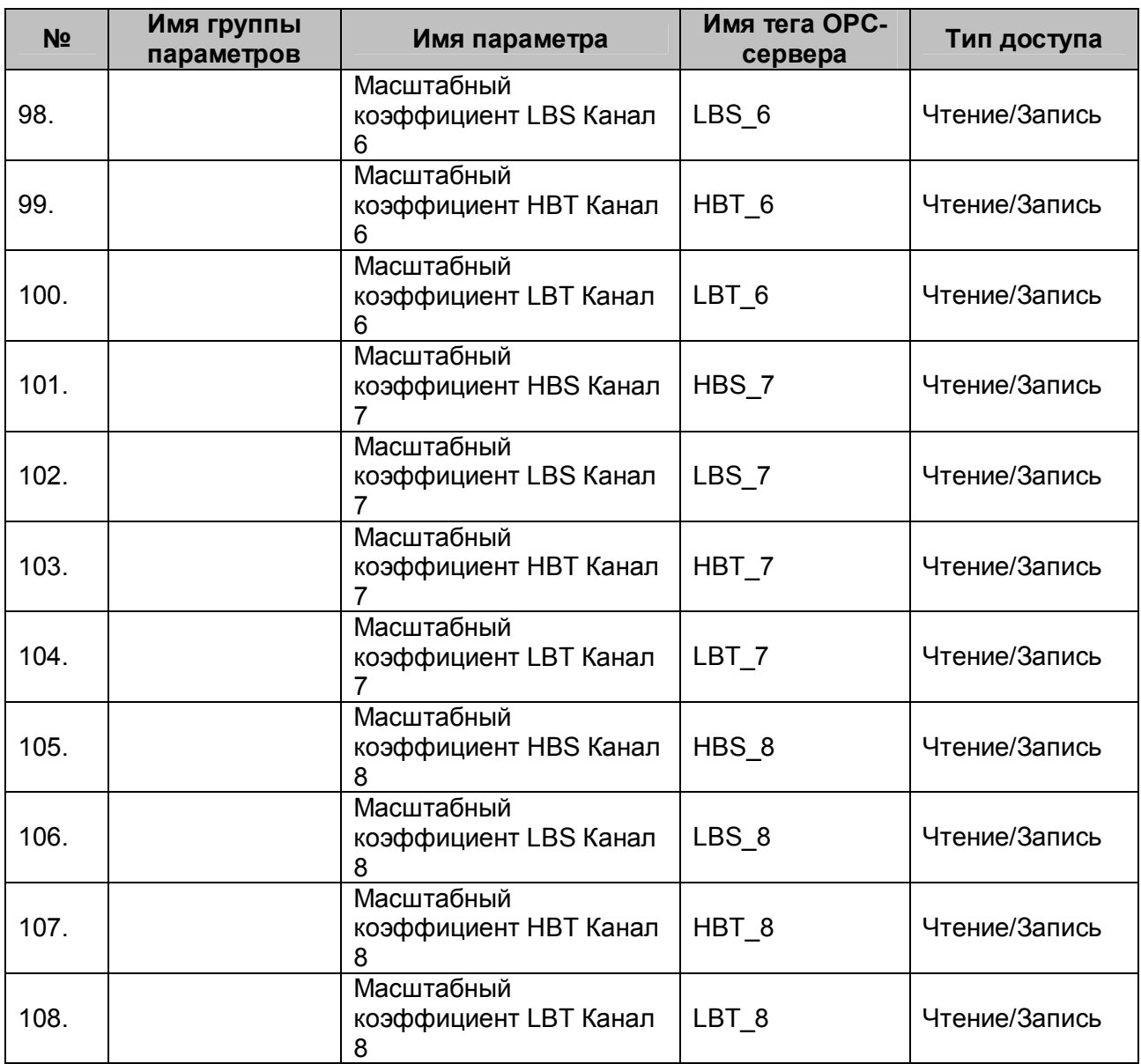